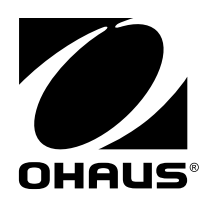

# **Bedienungsanleitung MB90 Feuchtemessgerät**

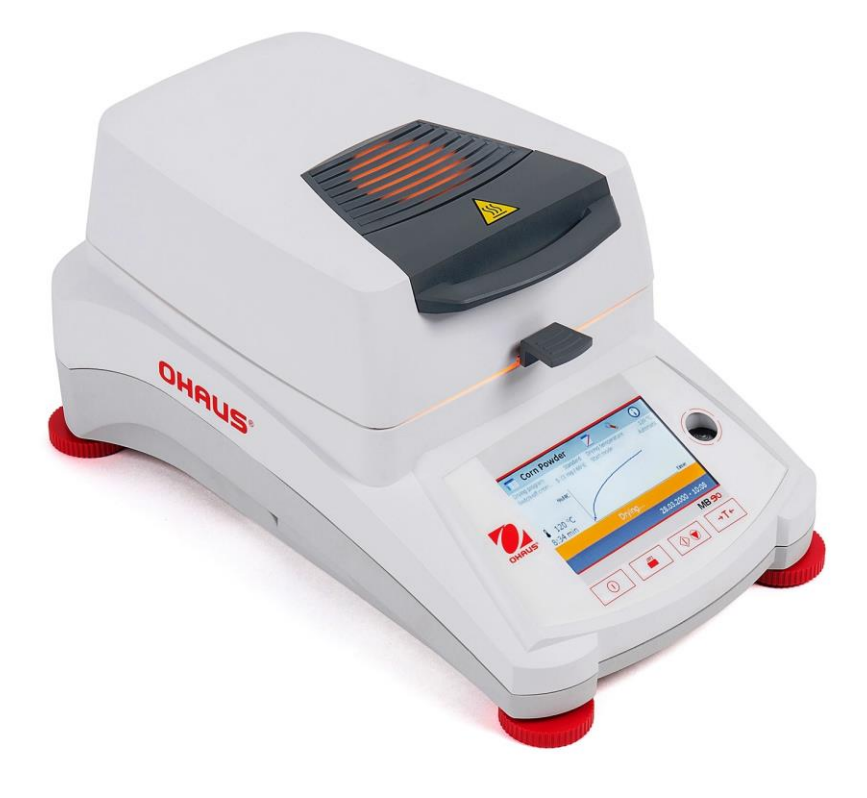

## Inhaltsverzeichnis

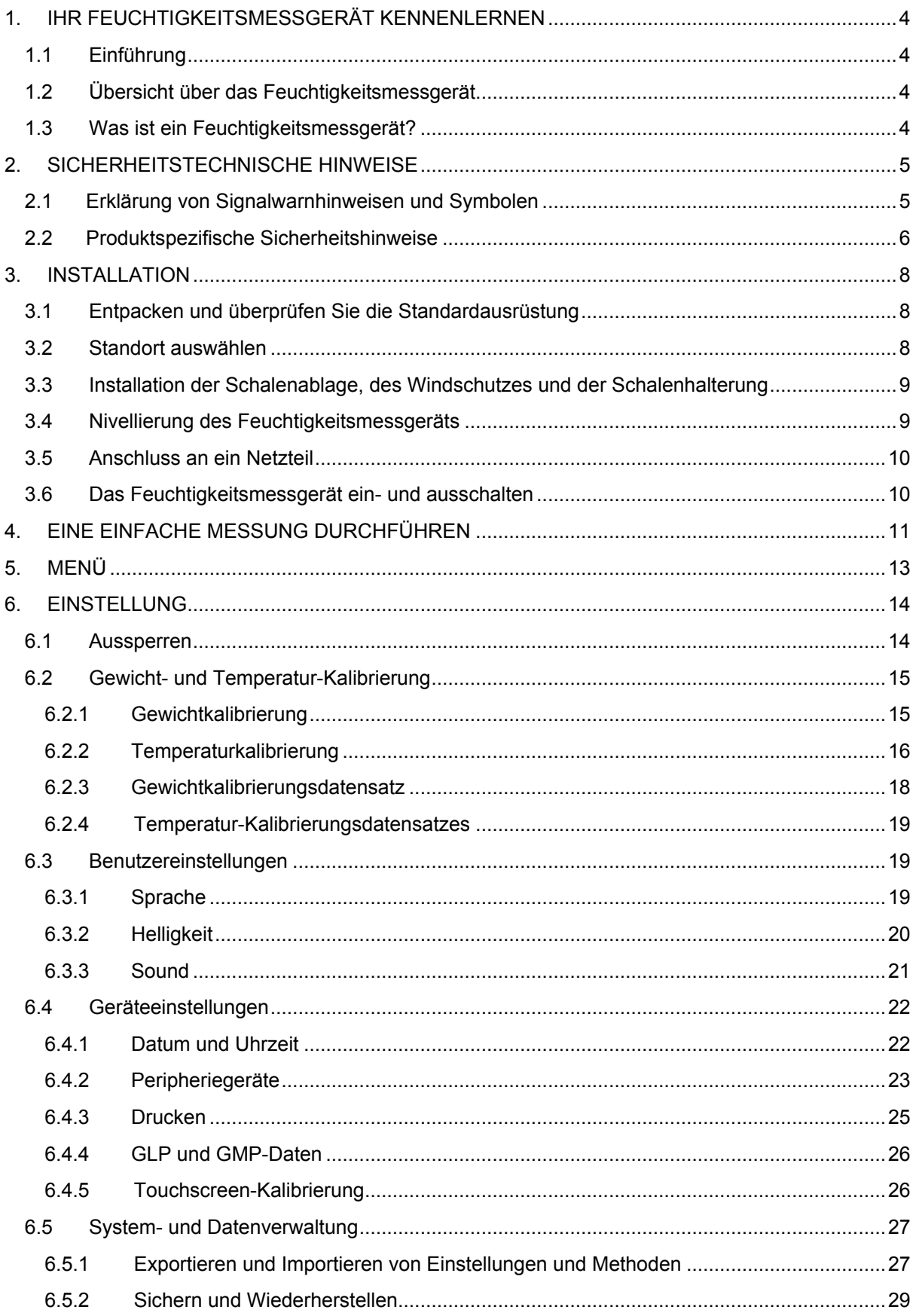

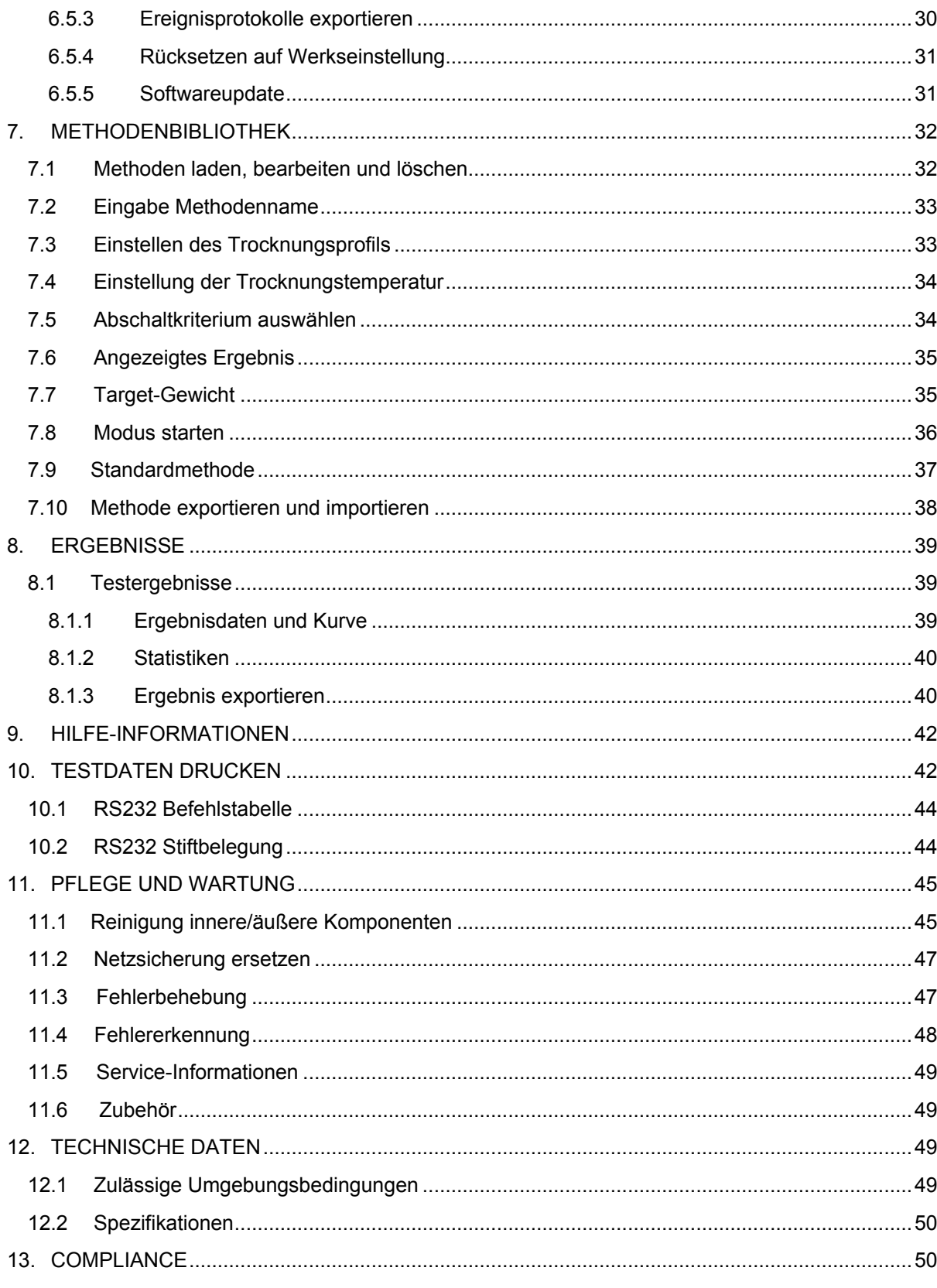

## **Übersicht Bedienungselemente**

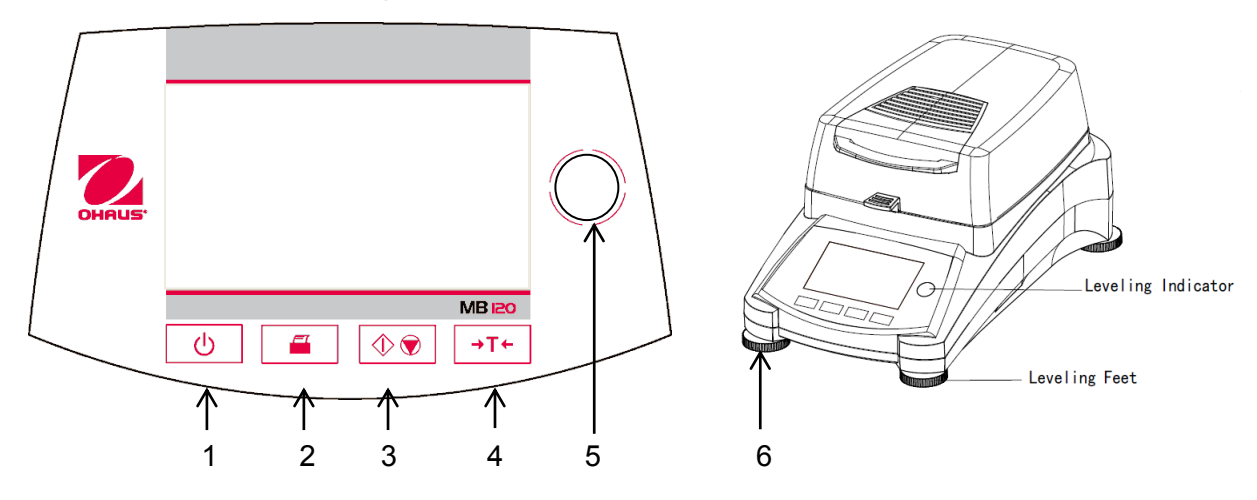

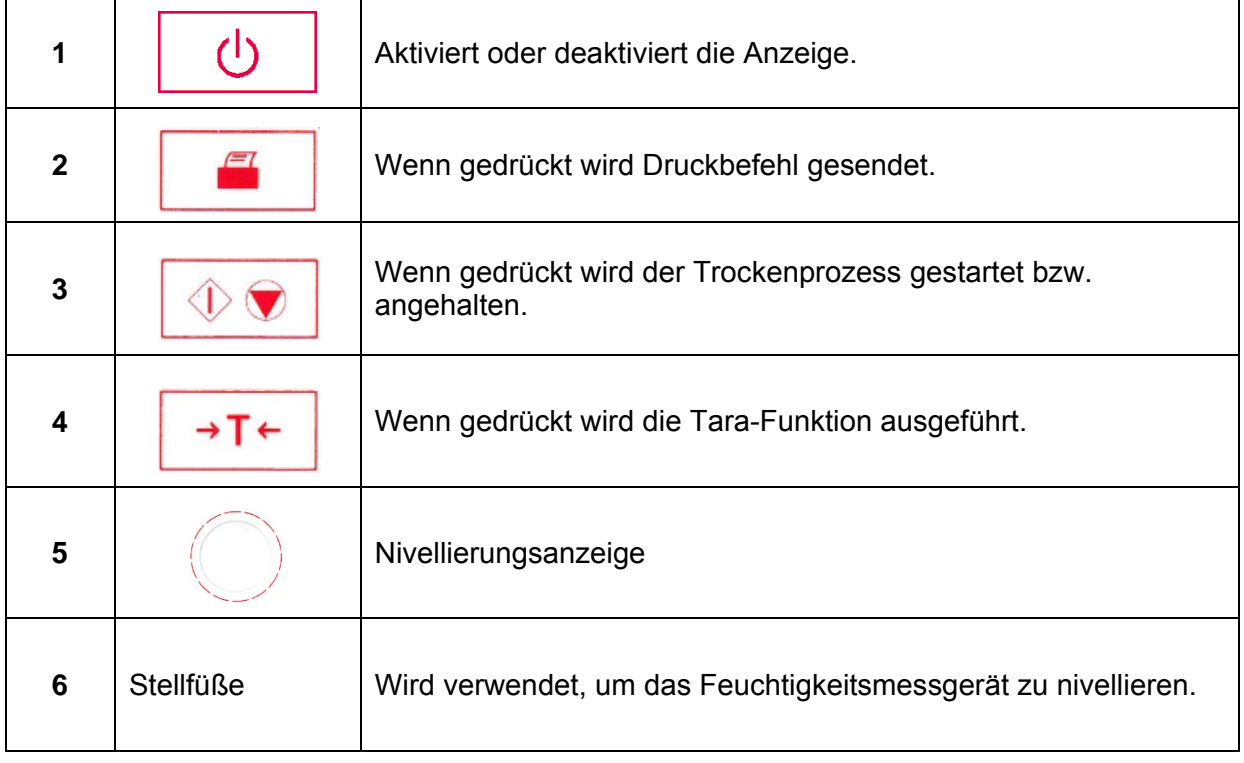

## <span id="page-6-0"></span>**1. IHR FEUCHTIGKEITSMESSGERÄT KENNENLERNEN**

Dieser Abschnitt bietet Ihnen wesentliche Informationen über Ihr MB90-

Feuchtigkeitsmessgerät. Bitte lesen Sie den Abschnitt sorgfältig durch auch wenn Sie mit OHAUS Feuchtigkeitsmessgerät bereits Erfahrung haben und achten Sie darauf, dass Sie sich mit den Sicherheitshinweisen vertraut machen.

### <span id="page-6-1"></span>**1.1 Einführung**

Vielen Dank dass Sie sich dafür entschieden haben, ein MB90 Halogen Feuchtigkeitsmessgerät von Ohaus zu kaufen. Hinter Ihrem Instrument steht OHAUS, ein führender Hersteller von Präzisions-Feuchtigkeitsmessgeräten, Messgeräten, Waagen und Indikatoren. Im Fall, dass Ihr Instrument eine Wartung benötigt, steht eine Zubehörabteilung mit ausgebildeten Instrumententechnikern bereit, um Ihnen den schnellstmöglichen Service zu bieten. OHAUS hat auch einen Kundendienst, der alle Ihre Anfragen in Bezug auf Anwendungen und Zubehör beantworten wird.

Um sicherzustellen, dass Sie alle Möglichkeiten Ihres Feuchtigkeitsmessgeräts nutzen, lesen Sie vor Installation und Benutzung das Handbuch vollständig durch.

Sie können die Bedienungsanleitung auch finden und herunterladen http://dmx.ohaus.com/WorkArea/showcontent.aspx?id= 4294974535

### <span id="page-6-2"></span>**1.2 Übersicht über das Feuchtigkeitsmessgerät**

Das Feuchtigkeitsmessgerät bietet ein hohes Maß an Bedienkomfort sowie nützliche Funktionen, um eine genaue Messungen durchzuführen.

Das Feuchtigkeitsmessgerät verfügt über folgende Merkmale:

- Vollständig programmierbar mit farbigem Touchscreen
- Die Konstruktion ist äußerst robust und chemisch resistent.
- Ergonomische Bedienelemente und eine große, leicht lesbare Anzeige.
- Leicht zu verstehende Menüs für eine vereinfachte Bedienung.
- Integrierte Funktionen für manuelle, automatische Zeitmessung, Drucken von Intervallen.
- Eingebaute wählbar Trocknungsprofile.
- Integrierte Bibliothek speichert bis zu 2 Proben mit Einstellungsparameter und Statistiken.
- Eingebaute RS232 und USB Schnittstelle.
- Vierzehn Sprachen (Englisch, Spanisch, Französisch, Deutsch, Italienisch, Russisch, Polnisch, Tschechisch, Ungarisch, Portugiesisch, Chinesisch, Japanisch, Koreanisch, Türkisch)
- Das Display zeigt während des Trocknungsvorgangs alle Testdaten.
- Eine Reihe von optionalem Zubehör umfasst Einweg-Backpapier, Temperatur-Kalibrierungs-Kit, Kommunikationsschnittstellenkabel, Drucker sowie eine Sicherheitsvorrichtung.

### <span id="page-6-3"></span>**1.3 Was ist ein Feuchtigkeitsmessgerät?**

Die Ohaus Halogen-Feuchtigkeitsmessgerät kann verwendet werden, um den Feuchtigkeitsgehalt von praktisch jeder Substanz zu bestimmen. Das Gerät funktioniert nach dem thermogravimetrischen Prinzip: Zu Beginn der Messung ermittelt das Feuchtigkeitsmessgerät das Gewicht der Probe; die Probe wird dann schnell durch die integrierte Halogen-Trocknereinheit erhitzt und verdampft Feuchtigkeit. Während des Trocknungsvorgangs bestimmt das Instrument kontinuierlich das Gewicht der Probe und zeigt das Ergebnis an. Nach Abschluss der Trocknung, wird das Ergebnis als % Feuchtigkeitsgehalt, % Feststoffe, Gewicht oder % Rückgewinnung angezeigt.

In der Praxis ist die Erwärmungsrate von besonderer Bedeutung. Im Vergleich zu konventionellen Trocknungsverfahren, wie zum Beispiel Infrarotheizung oder Ofen, benötigt der Halogen-Trockner Ihres Instruments eine kürzere Zeit, um die maximale Heizleistung zu erreichen. Er erlaubt auch den Einsatz von hohen Temperaturen; ein zusätzlicher Faktor, um die Trocknungszeit zu verkürzen. Reaktionszeiten für die Kontrolle der Produktion sind kürzer, was zu erhöhter Produktivität führt.

Alle Parameter einer Messung (Trocknungstemperatur, Trocknungszeit etc.) können vorab ausgewählt werden. Das Feuchtigkeitsmessgerät bietet viele Möglichkeiten. Ein paar davon sind hier aufgelistet:

- Die integrierte Datenbank für das Trocknungsverfahren speichert die Einstellungen für Ihre Proben.
- Die Trocknungseigenschaften können der Probenart angepasst werden.
- Ihre Einstellungen und Messergebnisse können aufgezeichnet und gespeichert werden.
- Ein eingebautes Batterie-gesichertes Backup speichert bei Stromausfall wertvolle Daten.

Obwohl das Feuchtigkeitsmessgerät viele Funktionen erfüllt, bleibt die Bedienung einfach. Die vier Tasten-Bedienelemente auf der Frontplatte sind für die häufige Benutzung: Ein/Ausschalten, Druck, Start/Stopp und Tara. Der 4,3"-Farb-Touchscreen ermöglicht den Zugang zu einer Vielzahl von Anzeigen, die eine Test-Bibliothek umfassen, in der frühere Proben zusammen mit deren Testparametern aufgezeichnet sind, sodass eine ähnliche Probe bearbeitet werden kann, ohne dass alle Daten neu eingegeben werden müssen. Der Farb-Touchscreen zeigt auch Methodennamen, eingestellte Temperatur, aktuelle Temperatur, Zeit und Feuchtigkeitsgehalt in Prozent, Feststoffe in Prozent, Gramm, % Rückgewinnung und eine grafische Anzeige, die die Zeit und den Prozentsatz veranschaulicht.

Ihr Feuchtigkeitsmessgerät entspricht allen gängigen Normen und Richtlinien. Es unterstützt Standard-Verfahren, Arbeitstechniken und Aufzeichnungen gemäß **GLP** (**G**ute **L**abor **P**raktiken) und **SOP** (**S**tandard **B**etriebs-**Ve**rfahren). Wir empfehlen, den Drucker SF40A OHAUS zu verwenden.

### <span id="page-7-0"></span>**2. SICHERHEITSTECHNISCHE HINWEISE 2.1 Erklärung von Signalwarnhinweisen und Symbolen**

<span id="page-7-1"></span>Sicherheitshinweise sind mit Signalwörtern und Warnsymbolen gekennzeichnet. Diese zeigen Sicherheitsprobleme und Warnungen an. Bei Nichtbeachtung der Sicherheitshinweise kann es zu Verletzungen, Schäden am Gerät, Fehlfunktionen und falschen Ergebnissen kommen.

#### **Signalbegriffe**

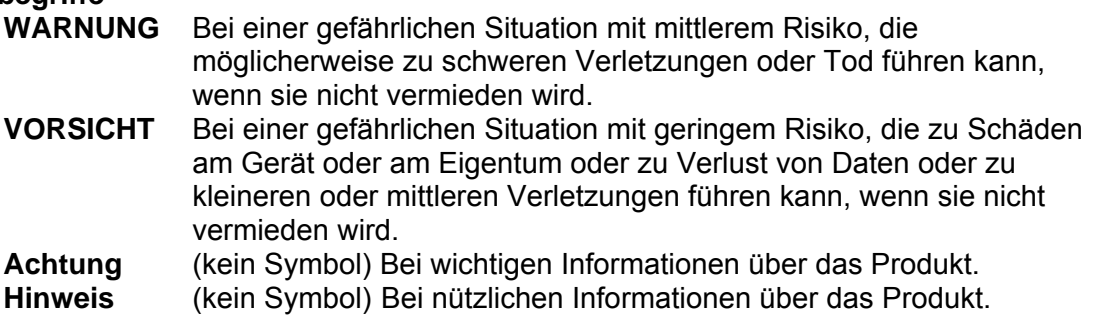

#### **Warnsymbole**

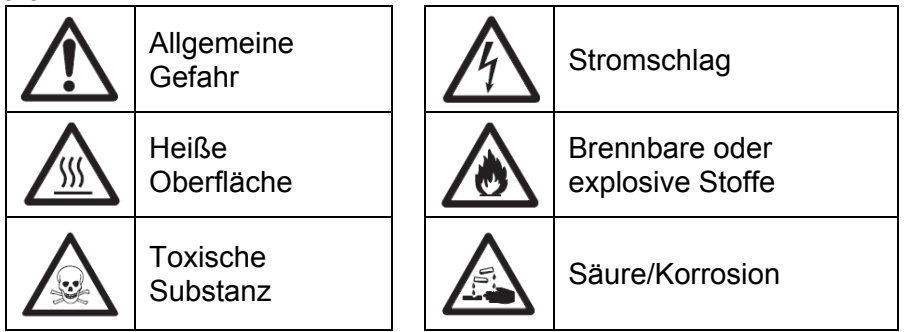

### <span id="page-8-0"></span>**2.2 Produktspezifische Sicherheitshinweise**

#### **Allgemeine Sicherheitshinweise**

Ihr Gerät entspricht dem Stand der Technik und den anerkannten sicherheitstechnischen Normen, aber unter bestimmten Umständen können Risiken auftreten. Öffnen Sie nicht das Instrumentengehäuse: Es enthält keine Teile, die vom Benutzer gewartet, repariert oder ersetzt werden könnten. Falls Sie mit Ihrem Instrument jemals Probleme haben sollten, kontaktieren Sie Ihren autorisierten OHAUS Händler oder Kundendienstvertreter. Bedienen und verwenden Sie Ihr Gerät nur in Übereinstimmung mit den in diesem Handbuch enthaltenen Anweisungen. Die Anweisungen zum Einrichten Ihres neuen Instruments müssen strikt eingehalten werden.

#### **Falls das Instrument nicht entsprechend dieser Bedienungsanleitung verwendet wird, kann die Sicherheit des Instruments beeinträchtigt werden und OHAUS übernimmt keinerlei Haftung.**

#### **Verwendungszweck**

Ihr Feuchtigkeitsmessgerät dient zur Bestimmung von Feuchtigkeit in Proben. Verwenden Sie das Instrument ausschließlich für diese Zwecke. Jede andere Art von Nutzung und Betrieb über die Grenzen der technischen Spezifikation hinaus, bedarf der schriftlichen Zustimmung von OHAUS und gilt als nicht bestimmungsgemäß.

Feuchtigkeitsbestimmungsanwendungen müssen optimiert und durch den Benutzer gemäß lokaler Vorschriften bestätigt werden. Anwendungsspezifische Daten von OHAUS dienen nur der Orientierung.

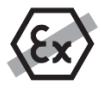

Es ist nicht gestattet, das Instrument in explosionsfähiger Atmosphäre, die Gase, Dampf, Nebel, Staub und/oder brennbaren Staub enthält (gefährliche Umgebungen) zu betreiben.

#### **Sicherheitspersonal**

Das Feuchtigkeitsmessgerät darf nur von geschultem Personal bedient werden, das mit der Eigenschaften der verwendeten Proben und der Handhabung des Geräts vertraut ist. Um das Instrument zu verwenden, müssen Sie die Bedienungsanleitung gelesen und verstanden haben. Bewahren Sie die Bedienungsanleitung zum Nachschlagen auf. Nehmen Sie keine Änderungen am Gerät vor und verwenden Sie nur Originalersatzteile und Zusatzgerät von OHAUS.

#### **Schutzkleidung**

Es ist ratsam, bei der Arbeit mit dem Gerät im Labor Schutzkleidung zu tragen.

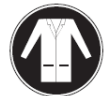

Ein Laborkittel sollte getragen werden.

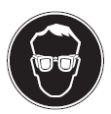

Ein geeigneter Augenschutz wie Schutzbrillen sollten getragen werden.

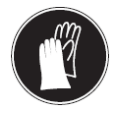

Verwenden Sie beim Umgang mit Chemikalien und gefährlichen Stoffen geeignete Handschuhe und prüfen Sie deren Eignung vor Gebrauch.

#### **Sicherheitshinweise WARNUNG**

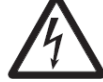

#### **Stromschlaggefahr!**

Ihr Instrument wird mit einem 3-poligen geerdeten Stromkabel geliefert. Es dürfen nur Verlängerungskabel verwendet werden, die diese Normen ebenfalls erfüllen und eine Schutzleitung haben. Die vorsätzliche Entfernung des Schutzleiters ist verboten.

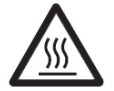

#### **VORSICHT**

#### **Das Halogen-Feuchtigkeitsmessgerät arbeitet mit Hitze!**

- a) Sorgen Sie für genügend Freiraum um das Instrument herum, um einen Wärmestau und Überhitzung zu vermeiden (ca. 1 m Freiraum über dem Heizungsmodul).
- b) Die Entlüftung über der Probe darf nie abgedeckt, verstopft, überklebt oder in sonstiger Weise verändert werden.
- c) Stellen Sie keine brennbaren Materialien auf, unter oder neben das Instrument, da der Bereich um das Heizmodul heiß werden kann.
- d) Lassen Sie Vorsicht walten, wenn Sie die Probe entfernen. Die Probe selbst, die Probe-Kammer, der Windschutz und das verwendete Probengefäß können möglicherweise weiterhin sehr heiß sein.
- e) Während des Betriebs sollten Sie nie das Heizmodul selbst öffnen, da der ringförmige Heizungsreflektor oder sein Schutzglas 400° C erreichen kann! Falls Sie das Heizungsmodul öffnen müssen z.B. für Wartungsarbeiten, trennen Sie das Instrument von der Stromversorgung und warten Sie ab, bis das Heizungsmodul völlig abgekühlt ist.
- f) Innerhalb des Heizungsmoduls dürfen keine Veränderungen vorgenommen werden. Es ist besonders gefährlich, irgendwelche Komponenten zu biegen oder zu entfernen oder irgendwelche anderen Änderungen vorzunehmen.

#### **Bei bestimmten Proben ist besondere Sorgfalt geboten!**

Bei bestimmten Arten von Proben besteht die Möglichkeit, dass Personen gefährdet oder Eigentum beschädigt wird.

Bitte beachten Sie, dass der Benutzer stets die Verantwortung für Schäden trägt, die durch Verwendung jeder Art Probe verursacht werden, und dafür haftet!

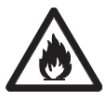

#### **VORSICHT**

#### **Brand oder Explosion**

- Brennbare oder explosive Stoffe.
- Stoffe, die Lösungsmittel enthalten.

• Stoffe, die brennbare oder explosive Gase oder Dämpfe entwickeln, wenn sie erhitzt werden.

- a) Im Zweifelsfall, führen Sie eine sorgfältige Risikoanalyse durch.
- b) Arbeiten Sie bei einer Trocknungstemperatur, die niedrig genug ist, um die
- Entstehung von Feuer oder Explosion zu vermeiden.
- c) Tragen Sie eine Schutzbrille.
- d) Arbeiten Sie mit kleinen Probenmengen.
- **e) Lassen Sie das Gerät niemals unbeaufsichtigt!**

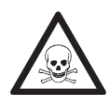

#### **WARNUNG**

**Stoffe, die giftige oder ätzende Bestandteile enthalten**

Giftige Abgase während des Trocknungsprozesses können zu Irritationen (Augen, Haut, Atmung), Krankheit oder Tod führen.

– Solche Stoffe dürfen nur in einem Rauchabzug getrocknet werden.

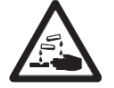

### **VORSICHT**

#### **Korrosion**

Stoffe, die beim Erhitzen ätzende Dämpfe entwickeln (z.B. Säuren).

– Arbeiten Sie mit kleinen Probenmengen, da der Dampf an kühleren Teilen des Gehäuses kondensieren und Korrosion verursachen kann.

### <span id="page-10-0"></span>**3. INSTALLATION**

In diesem Abschnitt erfahren Sie, wie Sie Ihr neues Feuchtigkeitsmessgerät auspacken, installieren und für den Betrieb vorbereiten. Nach Abschluss der in diesem Abschnitt beschriebenen Schritte ist Ihr Feuchtigkeitsmessgerät betriebsbereit.

### <span id="page-10-1"></span>**3.1 Entpacken und überprüfen Sie die Standardausrüstung**

Öffnen Sie das Paket, und entnehmen Sie das Instrument und das Zubehör. Überprüfen Sie die Vollständigkeit der Lieferung.

Folgendes Zubehör gehört zur Standardausstattung Ihres neuen Feuchtigkeitsmessgeräts.

- 1 Box, Aluminium-Probenschalen<br>1 Schalenhalterung
- **Schalenhalterung**
- 1 Glasfaserschale
- 1 Windschutz
- 1 Schalenablage
- 1 Stromkabel
- 1 Schalengriff
- 1 Löffel<br>1 Kurza
- **Kurzanleitung**

Entfernen Sie das Verpackungsmaterial vom Instrument.

Überprüfen Sie das Instrument auf Transportschäden. Informieren Sie unverzüglich Ihren Ohaus Händler, falls Sie Beschwerden haben oder Teile fehlen.

Bewahren Sie alle Teile der Verpackung auf. Diese Verpackung garantiert beim Transport Ihres Instruments den bestmöglichen Schutz.

### <span id="page-10-2"></span>**3.2 Standort auswählen**

Das Feuchtigkeitsmessgerät sollte immer in einer Umgebung verwendet werden, die frei von übermäßigen Luftströmungen, Korrosionsmitteln, Vibration und extremer Temperatur oder Luftfeuchtigkeit ist. Diese Faktoren wirken sich auf die angezeigten Gewichtswerte aus.

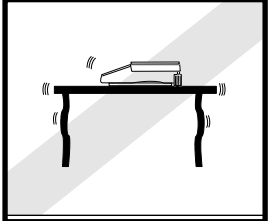

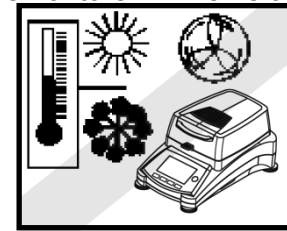

**Das Feuchtigkeitsmessgerät** unter folgenden Bedingungen **NICHT** installieren:

- Neben geöffneten Fenstern oder Türen, die kurzfristigen oder schnellen Temperaturwechsel herbeiführen.
- In der Nähe von Klimaanlagen oder Wärmeabzugsanlagen.
- In der Nähe von vibrierendem. drehendem oder oszillierendem Gerät.
- In der Nähe von Magnetfeldern oder Geräten, die Magnetfelder erzeugen.

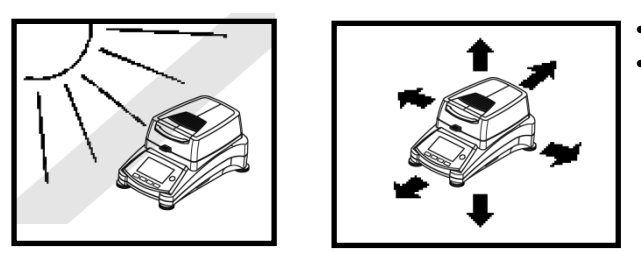

- Auf einer unebenen Unterlage.
- In beengten Bereichen; sorgen Sie für ausreichenden Platz um das Instrument herum, damit es einfach zu bedienen ist und halten Sie es von strahlenden Wärmequellen fern.

### <span id="page-11-0"></span>**3.3 Installation der Schalenablage, des Windschutzes und der Schalenhalterung**

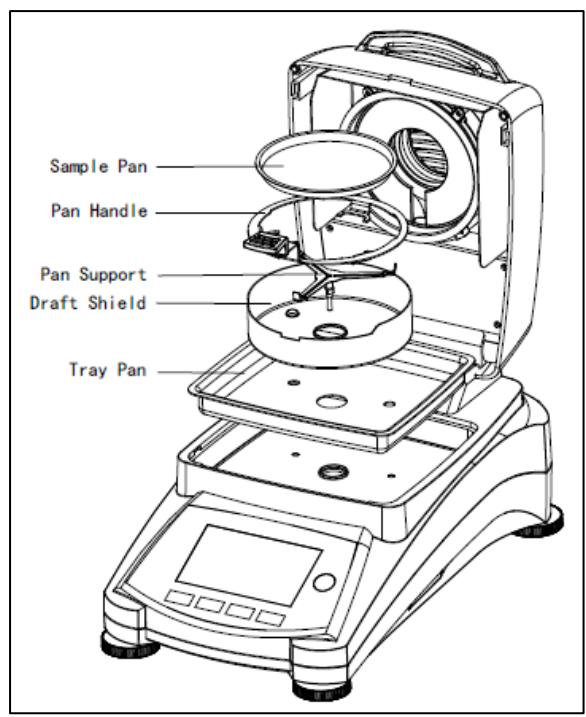

Heben Sie die Abdeckung gerade nach oben an und installieren Sie die Schalenablage am Boden der Heizkammer.

Installieren Sie den Windschutz auf der Schalenablage (ist nur in einer Position möglich).

Installieren Sie die Schalenhalterung in dieser Position. Drehen Sie die Schalenhalterung bis sie einrastet. In der verriegelten Position weist der Arm der Schalenunterstützungspunkte direkt in Richtung der Vorderseite des Feuchtigkeitsmessgeräts.

### <span id="page-11-1"></span>**3.4 Nivellierung des Feuchtigkeitsmessgeräts**

Exakte horizontale Positionierung und stabile Installation sind Voraussetzungen für reproduzierbare Ergebnisse. Um kleine Unregelmäßigkeiten oder Neigungen am Standort auszugleichen, kann das Instrument nivelliert werden.

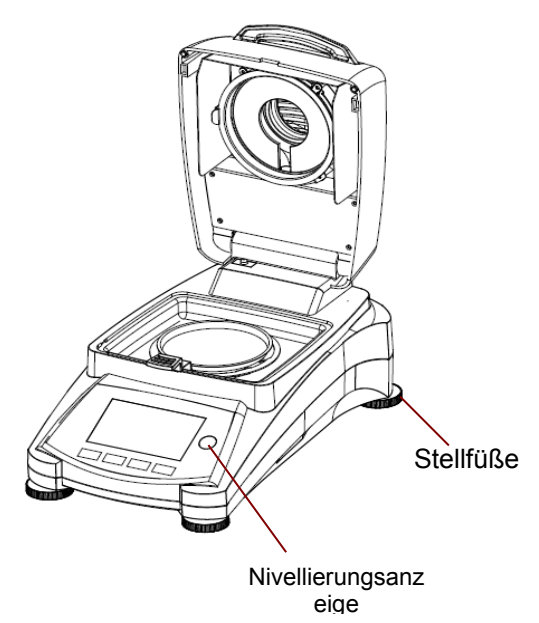

Passen Sie die Stellfüße des Feuchtigkeitsmessgeräts an, bis die Luftblase in der Anzeige zentriert ist. Die Anzeige befindet sich unter der Abdeckung in Richtung der Rückseite des Feuchtigkeitsmessgeräts.

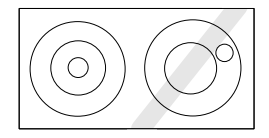

Achtung: Das Instrument sollte jedes Mal nivelliert werden, wenn seine Position verändert wird.

### <span id="page-12-0"></span>**3.5 Anschluss an ein Netzteil**

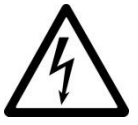

WARNUNG: Stromschlaggefahr!

- Verwenden Sie nur das 3-polige-Stromkabel mit Schutzleiter, das mit Ihrem Gerät geliefert wurde. Schließen Sie das Netzkabel nur an einer 3 poligen Schutzkontaktsteckdose an.

- Es dürfen nur Verlängerungskabel verwendet werden, die die einschlägigen Normen erfüllen und ebenfalls einen Schutzleiter haben.

#### **Achtung:**

Überprüfen Sie, ob die auf dem Typenschild des Feuchtigkeitsmessgeräts angegebene Spannung mit der Spannung vor Ort übereinstimmt. Wenn dies nicht der Fall ist, schließen Sie das Feuchtigkeitsmessgerät nicht an die Stromversorgung an, sondern kontaktieren Sie Ihren zuständigen OHAUS Händler.

Die Halogentrocknereinheit ist ausgelegt, um bei einer bestimmten Netzspannung (120 V AC oder 240 V AC) betrieben zu werden. Die Trocknereinheit ist werkseitig installiert und ist auf die besondere Netzspannung des Bestimmungslandes abgestimmt.

Anschluss an eine Spannung, die zu hoch ist, kann zum Ausbrennen des Halogenheizgeräts führen, während eine Versorgungsspannung, die zu niedrig ist, den Trocknungsprozess verlängert, und möglicherweise wird das Gerät nicht einwandfrei funktionieren.

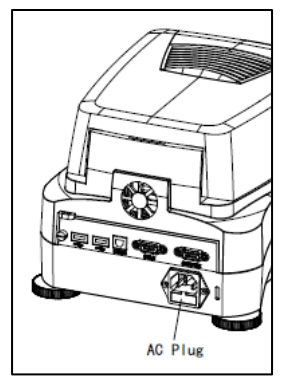

Schließen Sie das Netzkabel an die Stromversorgungsbuchse auf der Rückseite des Feuchtigkeitsmessgeräts und an die Steckdose der Stromversorgung an. Das Feuchtigkeitsmessgerät wird betriebsbereit sein, sobald Strom anliegt. Das Display bleibt solange aus bis **Ein/Aus** gedrückt wird.

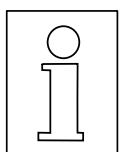

**Erlauben Sie dem Feuchtigkeitsmessgerät sich für mindestens 30 Minuten aufzuwärmen**, damit es sich an die Umgebungsbedingungen anpassen kann. Wenn das Feuchtigkeitsmessgerät vor der Installation in einer sehr kalten Umgebung gelagert wurde, können für seine Stabilisierung mehrere Stunden notwendig sein.

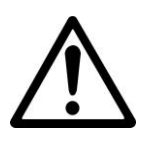

**WARNUNG:**

Wenn das mitgelieferte Netzkabel nicht lang genug ist, verwenden Sie nur ein **ordnungsgemäßes 3-poliges Verlängerungskabel mit geerdeter Leitung.**

#### <span id="page-12-1"></span>**3.6 Das Feuchtigkeitsmessgerät ein- und ausschalten**

Wenn es an eine Stromquelle angeschlossen ist, ist Ihr Feuchtigkeitsmessgerät die ganze Zeit über angeschaltet. Die Anzeige kann aktiviert oder deaktiviert werden.

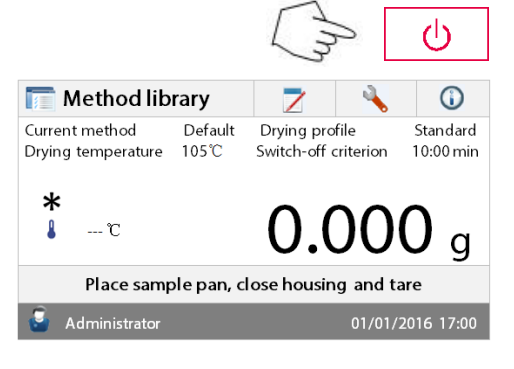

Um das **Feuchtigkeitsmessgerät einzuschalten**, drücken Sie die **Ein/Aus**-Taste. Ein interner Diagnosetest wird durchgeführt; die Display-Beleuchtung und der Startbildschirm werden angezeigt, gefolgt von der Startanzeige. **Um das Feuchtigkeitsmessgerät abzuschalten**, drücken Sie die **Ein/Aus**-Taste. nachdem Das

Feuchtigkeitsmessgerät abgeschaltet ist, befindet es sich im Standby-Modus. Wenn Sie einen Test durchführen möchten, drücken Sie die **Ein/Aus**-Taste erneut.

#### **Hinweis:**

Da Ihr Feuchtigkeitsmessgerät im Standby-Modus keine Aufwärmzeit braucht, ist es sofort bereit, Proben zu testen; wir empfehlen Ihnen, das Display mit der Ein/Aus-Taste auszuschalten und das Instrument nicht von der Stromversorgung zu trennen. Dadurch wird auch sichergestellt, dass sich das Feuchtigkeitsmessgerät immer im thermischen Gleichgewicht befindet.

### <span id="page-13-0"></span>**4. EINE EINFACHE MESSUNG DURCHFÜHREN**

Mit Ihrem Feuchtigkeitsmessgerät eingeschaltet sind Sie bereit, zum ersten Mal eine einfache Messung durchzuführen. Für diesen einfachen Test gehen Sie auf die Standard-Methode und aktivieren Sie den Test. Indem Sie diesen Test durchführen, werden Sie mit dem Instrument vertraut werden.

Im Lieferumfang Ihres Feuchtigkeitsmessgeräts ist für Ihre erste Messung ein Probeexemplar enthalten. Diese Probe ist ein absorbierendes Glasfaservlies. Während Ihrer ersten Messung arbeitet das Gerät mit den Werkseinstellungen.

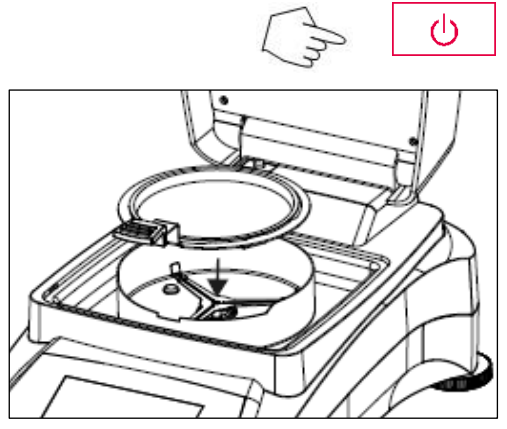

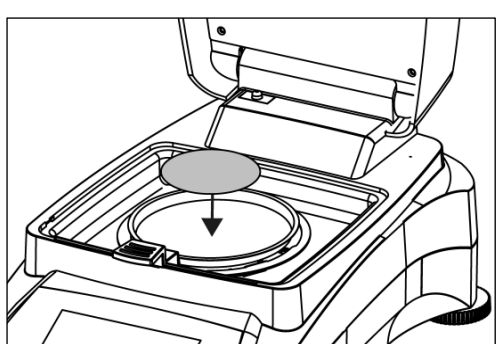

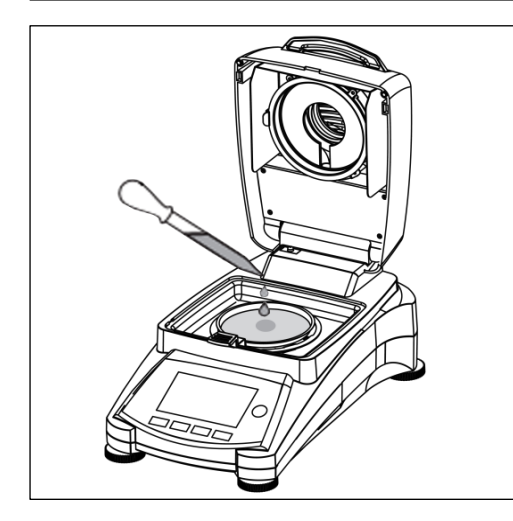

Wenn die Anzeige nicht sichtbar ist und das Gerät an eine Stromquelle angeschlossen ist, drücken Sie die Ein/Aus-Taste.

#### **Unmittelbar mit einer Messung beginnen.**

Öffnen Sie die Abdeckung des Feuchtigkeitsmessgeräts. Reinigen Sie die Schale.

Setzen Sie den Schalenhalter in die Probenkammer. Stellen Sie sicher, dass die Zunge des Schalenhalters genau in den Schlitz des Windschutzelements passt.

Legen Sie die leere Probenschale und Glasfaserschale in den Schalenhalter. Die Probenschale muss im Schalenhalter flach aufliegen.

**Hinweis:** Es ist ratsam, stets mit dem Schalenhalter zu arbeiten. Der Schalenhalter ist ergonomisch, sicher und schützt vor möglichen Verbrennungen, die aufgrund einer heißen Probenschale entstehen können. Schließen Sie die Abdeckung. Dies setzt das Feuchtigkeitsmessgerät automatisch auf die Null.

Öffnen Sie die Abdeckung des Feuchtigkeitsmessgeräts. Befeuchten Sie die Glaswasserschale mit 0,5 bis 1 Gramm Wasser.

**Hinweis: Die Mindestgröße der Probe muss 0,5 g überschreiten.** 

#### **Beginn der Prüfung**

Schließen Sie die Abdeckung. Das Feuchtigkeitsmessgerät beginnt mit dem Trocknungsund Messungsverfahren automatisch.

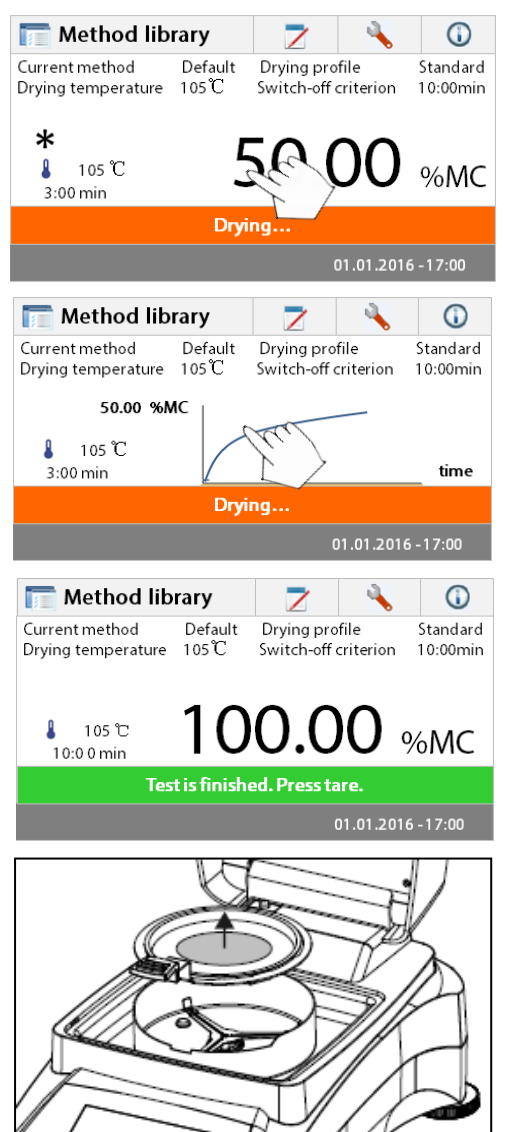

#### **Trocknung und Messung**

Sie können nun den Fortschritt des Trocknungszyklus auf dem Display verfolgen. Diese erste Anzeige erscheint automatisch, wenn der Test gestartet wurde.

#### **Verfolgen des Testfortschritts**

Während das Feuchtigkeitsmessgerät einen Test durchläuft, stehen fünf Anzeigen zur Verfügung. (%MC, %DC, g, %RG und eine Kurve.) Beim Drücken des Datenbereichs, während % MC angezeigt wird, wechselt das Display durch alle fünf Anzeigen.

Das Display zeigt den Namen der Methode, die Temperatur/Zeit, das Anfangsgewicht, die aktuelle Temperatur, verstrichene Zeitdauer der Prüfung, Feuchtigkeit und Kurve. Am Ende der Messung stoppt der Test automatisch.

Wenn Sie den Test früher beenden möchten, drücken

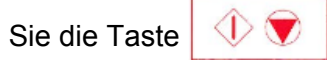

**Herzlichen Glückwunsch.** Sie haben mit dem Feuchtigkeitsmessgerät gerade Ihre erste Messung durchgeführt.

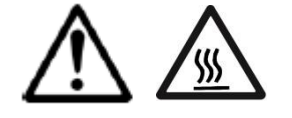

**WARNUNG: Da Schale und Probe noch heiß sein könnten, sollten Sie diese abkühlen lassen, bevor Sie die Schale aus der Schalenhalterung nehmen!**

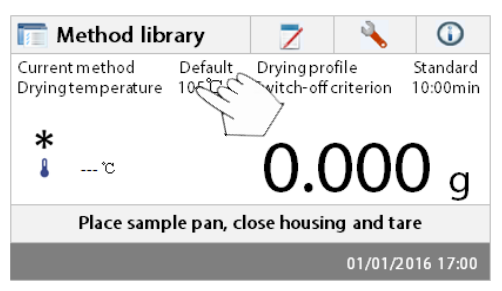

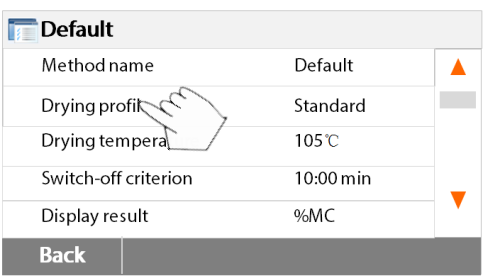

Nehmen Sie die Halterung der Probenschale vorsichtig aus dem Trocknungsbereich.

#### **Bearbeiten Standardmethode**

Das Feuchtigkeitsmessgerät wird mit einer vorinstallierten Standardmethode ausgeliefert. Die Einstellungen des Standardverfahrens werden auf dem Display angezeigt. Um die Einstellungen zu bearbeiten, drücken Sie auf den Bereich, in dem die Einstellungen angezeigt werden, so wie es links dargestellt wird.

Drücken Sie auf die Einstellungsoptionen, um diese zu bearbeiten.

Bitte schauen Sie für weitere Details in die Gebrauchsanleitung.

### <span id="page-15-0"></span>**5. MENÜ**

Der Startbildschirm erscheint, nachdem das Feuchtigkeitsmessgerät eingeschaltet worden ist.

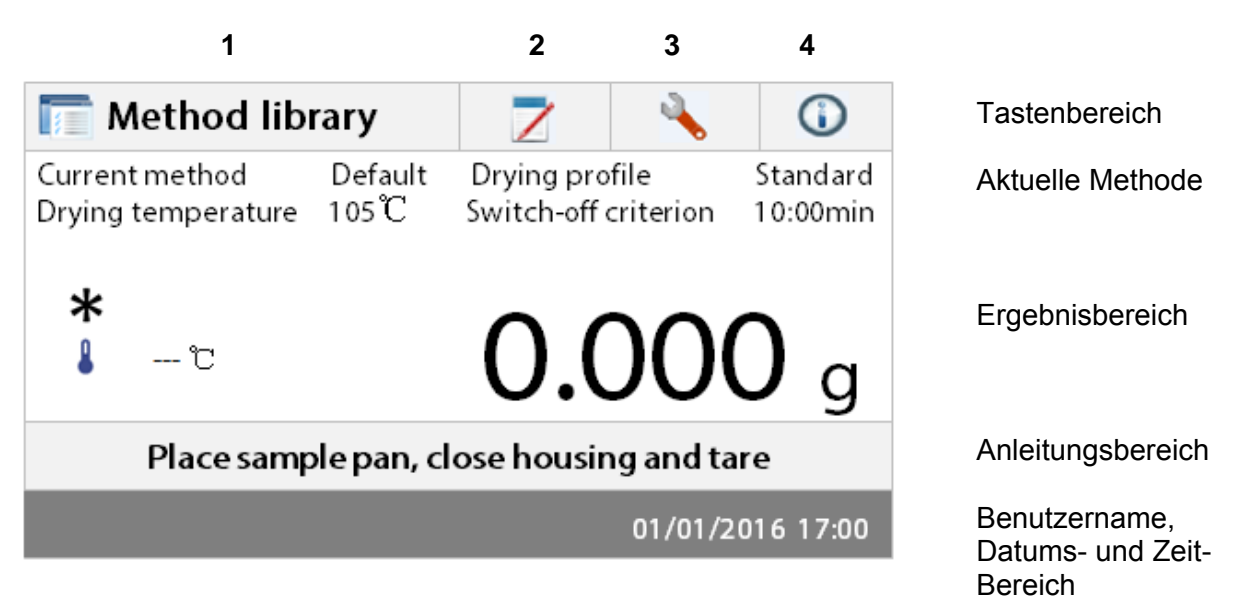

- 1. Methodenbibliothek: Ändern der Parameter und erstellen einer neuen Methode.
- 2. Testergebnisse: Testergebnisse verwalten.
- 3. Einstellung Ändern der Systemeinstellungen.
- 4. Hilfe-Informationen: Temperatur-Anleitung und Hilfe-Informationen.

#### **Methodenbibliothek**

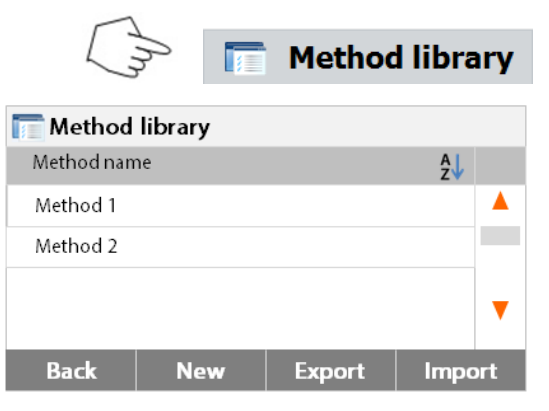

Drücken Sie die Taste Methodenbibliothek, um das Menü Methodenbibliothek aufzurufen.

Die Methodenbibliothek enthält bis zu 2 Methoden. Alle Methoden, die zuvor eingegeben wurden, können abgerufen werden und die Parameter für die abgerufene Methode werden wenn ausgewählt wiederholt.

Drücken Sie die Taste 24, um den Methodennamen in auf- oder absteigender alphabetischer Reihenfolge zu sortieren.

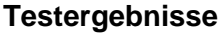

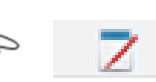

 $\overline{z}$  Results Method name AL Method 1 ▲ Method 2  $\overline{\textbf{v}}$ **Back** 

Drücken Sie die Schaltfläche Testergebnisse, um das Menü Testergebnisse aufzurufen.

Die Testergebnisse enthalten bis zu 100 Testergebnisse. Alle Ergebnisse können statistisch abgerufen, sortiert und angezeigt werden.

### **Einstellung**

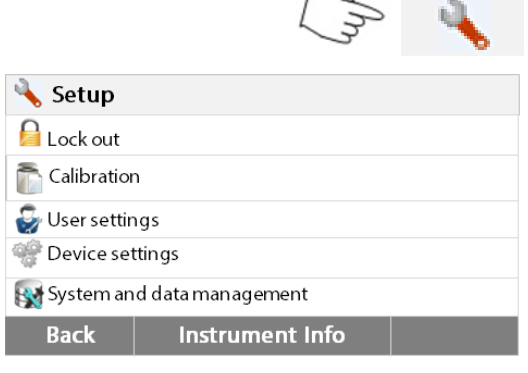

Drücken Sie die Setup-Taste, um das Setup-Menü aufzurufen.

Drücken Sie die Schaltfläche "Hilfe", um das Hilfe-Menü aufzurufen.

#### **Hilfe-Informationen**

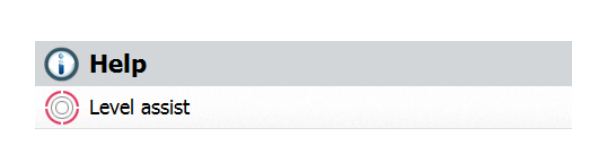

### <span id="page-16-0"></span>**6. EINSTELLUNG**

Das Setup-Menü wird durch Drücken der Setup-Taste aktiviert. Das Menü enthält: Aussperren, Gewicht- und Temperatur-Kalibrierung, Benutzereinstellungen, Geräteeinstellungen, Benutzerverwaltung und System- und Datenverwaltung.

#### <span id="page-16-1"></span>**6.1 Aussperren**

**Back** 

Wenn Sie diesen Eintrag, dann Einstellung Aussperren ON sperrt alle Änderungen aus der Bibliothek Methode, Ergebnis, Einrichten, Verfahren und System Datenmanagement. Möchten Sie diese Funktion Partner verwenden, nachdem der Analysator-wurde in Betrieb genommen, und Sie müssen nicht zu einem Test oder Analysator Setup-Parameter ändern möchten. " Aussperren " soll ein versehentliches contre Wechselmenü zu schützen.

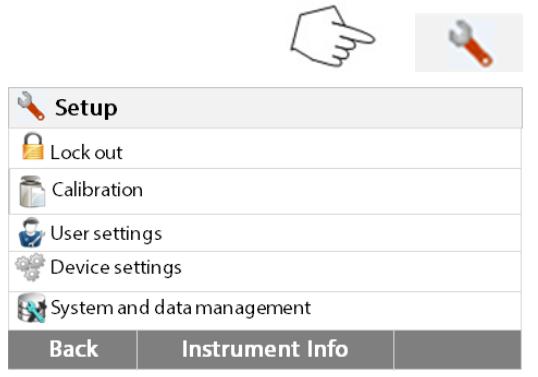

Drücken Sie die Setup-Taste, um das Setup-Menü aufzurufen.

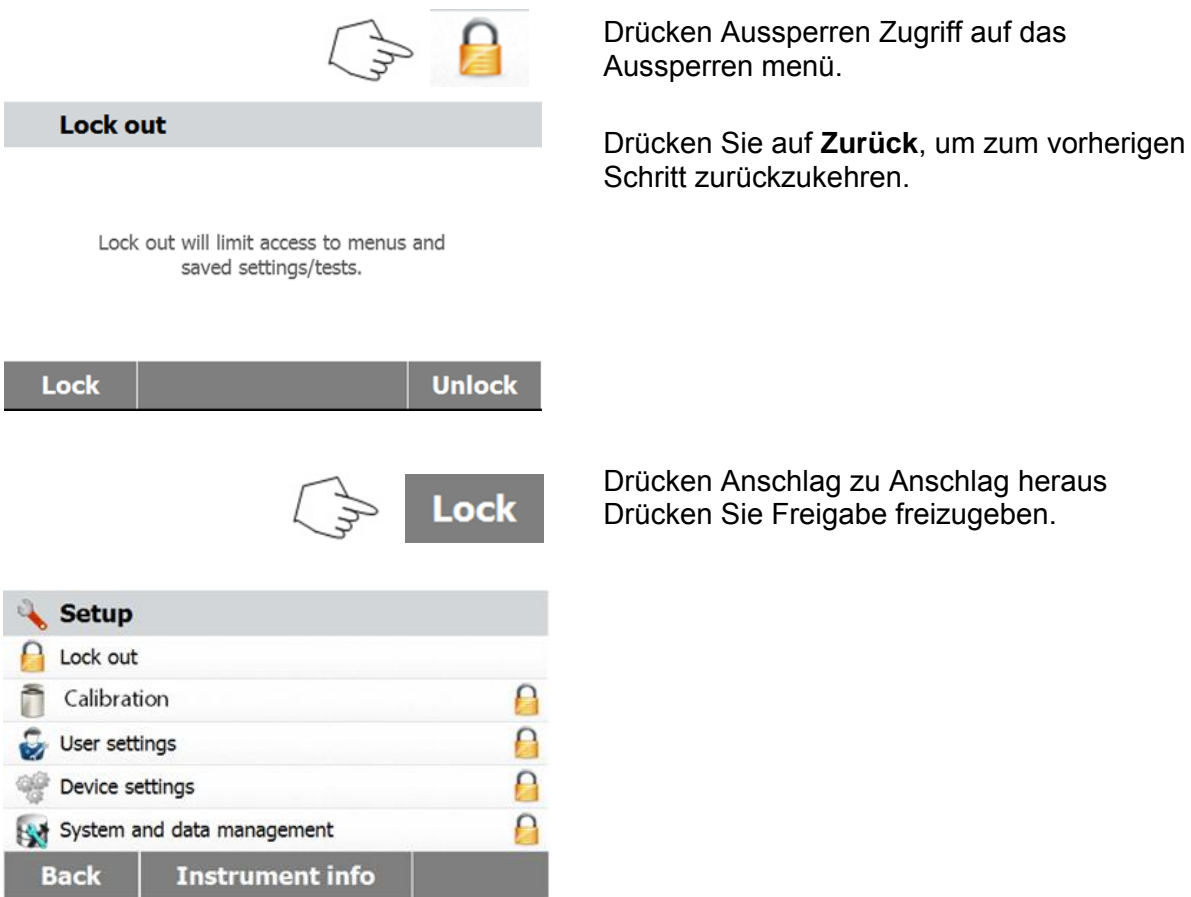

cken Anschlag zu Anschlag heraus cken Sie Freigabe freizugeben.

#### <span id="page-17-0"></span>**6.2 Gewicht- und Temperatur-Kalibrierung**

#### <span id="page-17-1"></span>**6.2.1 Gewichtkalibrierung**

Das Feuchtigkeitsmessgerät kann mit einer externen Masse von 50 Gramm kalibriert werden. Eine Kalibrierung des Feuchtigkeitsmessgeräts ist für eine korrekte Feuchtigkeitsbestimmung nicht unbedingt notwendig, da die Messung relativ ist. Die Waage ermittelt das Gewicht der Probe vor und nach dem Trocknen und die Feuchtigkeit wird auf Basis des Verhältnisses zwischen Nass- und Trockengewichten berechnet. Dennoch sollten Sie die eingebaute Waage unter den folgenden Bedingungen kalibrieren:

- Falls dies von Ihrem Qualitätssicherungssystem (GLP, GMP, ISO 9001) vorgeschrieben ist. - Falls Sie vermuten, dass das Messgerät nicht vorschriftsgemäß benutzt wurde. Gehen Sie folgendermaßen vor, um das Messgerät zu kalibrieren:

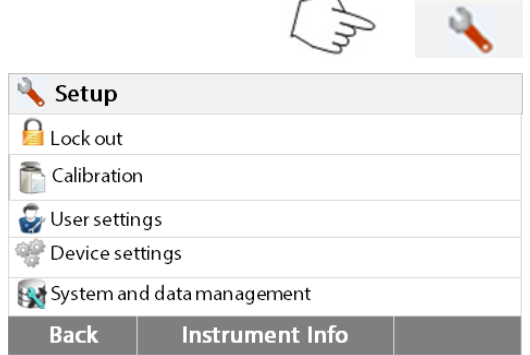

Drücken Sie die Setup-Taste, um das Setup-Menü aufzurufen.

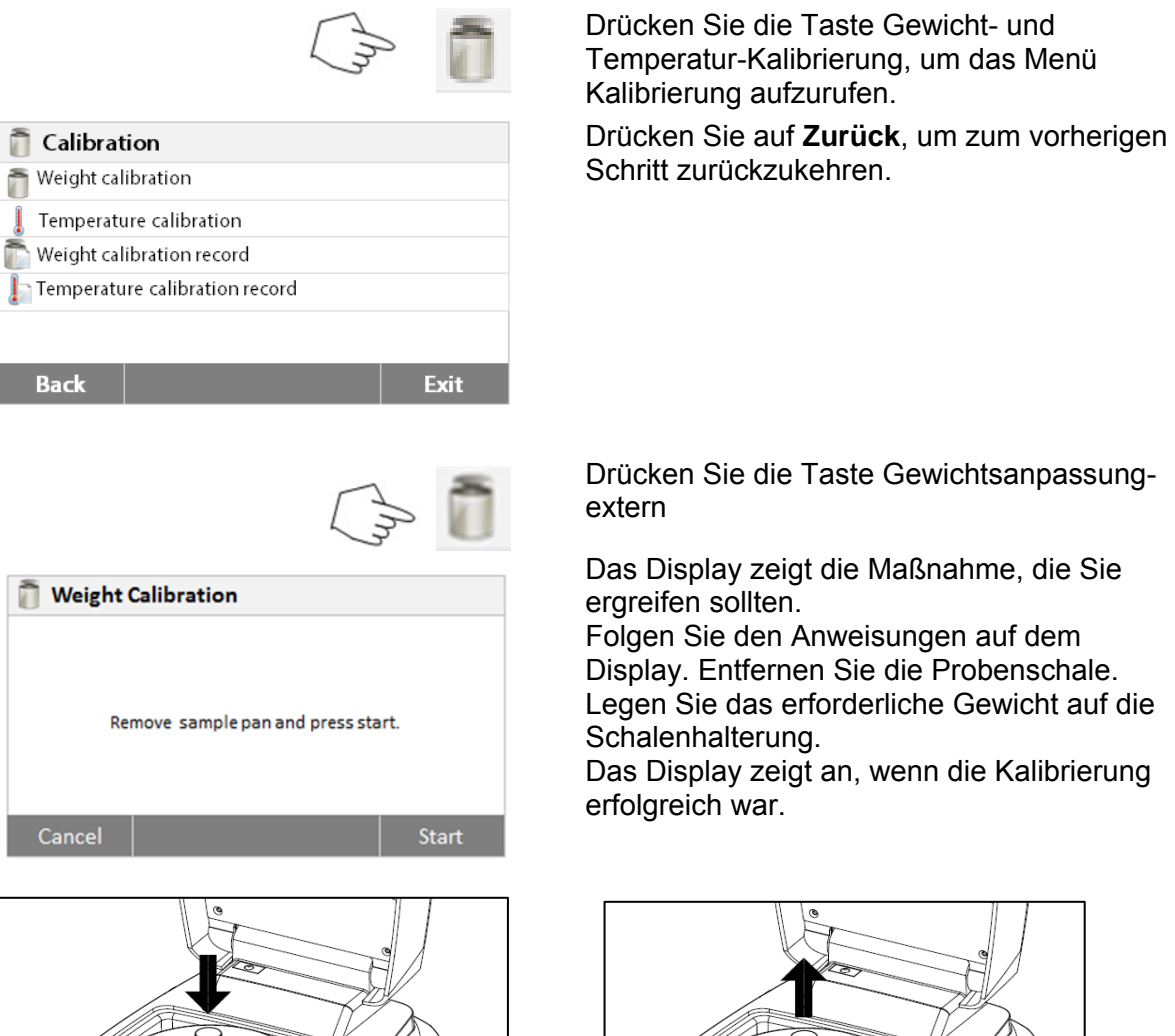

#### <span id="page-18-0"></span>**6.2.2 Temperaturkalibrierung**

Sie müssen ein Temperaturkalibrierungs-Kit haben, um diesen Vorgang auszuführen. Wenn das Feuchtigkeitsmessgerät vor kurzem verwendet wurde, warten Sie vor der Durchführung der Kalibrierung mindestens 30 Minuten.

**Hinweis:** Das Temperaturkalibrierungs-Kit ist als Sonderausstattung erhältlich.

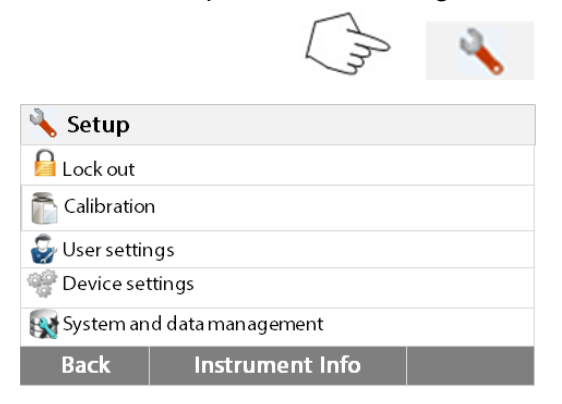

Drücken Sie die Setup-Taste um das Menü Kalibrierung aufzurufen.

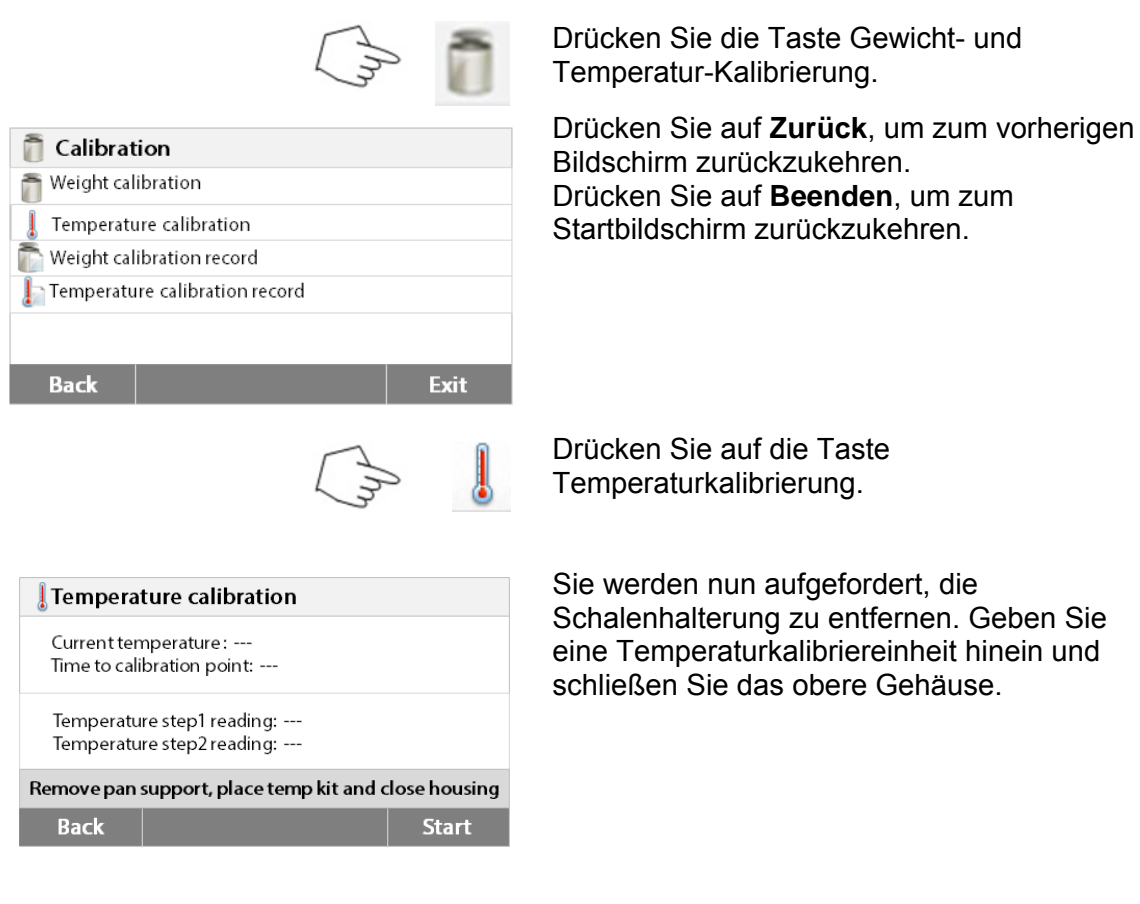

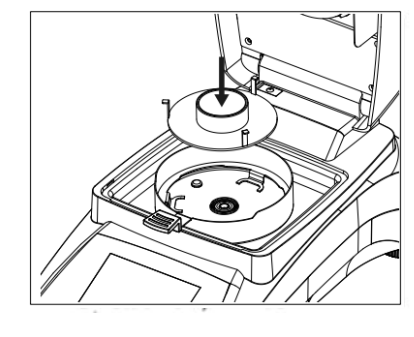

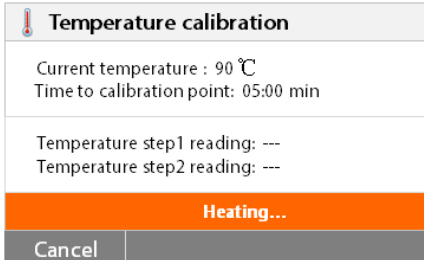

Drücken Sie auf **Start**, um den Temperaturkalibrierungsprozess zu initiieren. Befolgen Sie während des gesamten Prozesses die Anweisungen auf dem Display.

Die Trocknereinheit wird auf eine Temperatur von 100° C erhitzt. Sie können den Fortschritt auf dem Display verfolgen, da die Trocknertemperatur und die Countdown-Zeit angezeigt werden. Lesen Sie nach 15 Minuten durch das Sichtfenster auf der Abdeckung das Thermometer ab, und geben Sie diese Temperatur ein. Passen Sie die Anzeigewerte an, damit sie mit dem Thermometer übereinstimmen; drücken Sie dann auf die Taste **Enter**. Sie haben 15 Minuten, um diese Anpassung durchzuführen, anderenfalls wird die Kalibrierung beendet.

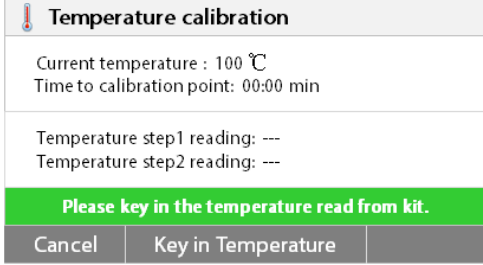

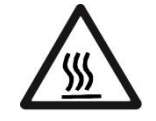

Dies ist eine Zwei-Punkt-Anpassung (100° C und 160° C). Die Trocknereinheit heizt jetzt wieder auf die zweite Temperatur (160° C). Die Anpassung der Temperatur wird durch zwei Punkte definiert. Gehen Sie genau so vor, wie Sie es bei der ersten Temperatur getan haben. Nachdem Sie die Anzeige so eingerichtet haben, dass sie mit dem Thermometer übereinstimmt; drücken Sie auf die Taste **Enter**.

#### **VORSICHT: Verbrennungsgefahr.**

Seien Sie vorsichtig beim Entfernen der Temperaturkalibrierungseinheit aus der Trocknereinheit, da diese sehr heiß sein kann. Lassen Sie sie abkühlen; öffnen Sie vor dem Entfernen die Abdeckung. Entfernen Sie die Kalibriereinheit. Wechseln Sie die Schalenhalterung positionsgenau.

#### <span id="page-20-0"></span>**6.2.3 Gewichtkalibrierungsdatensatz**

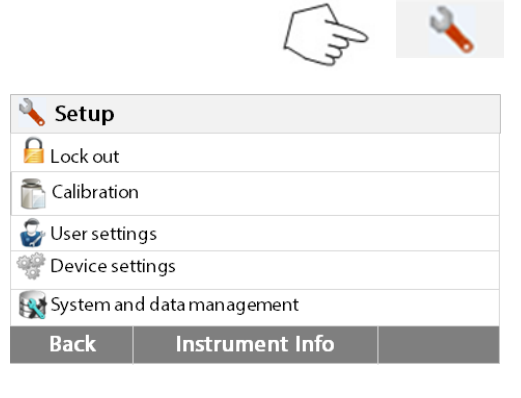

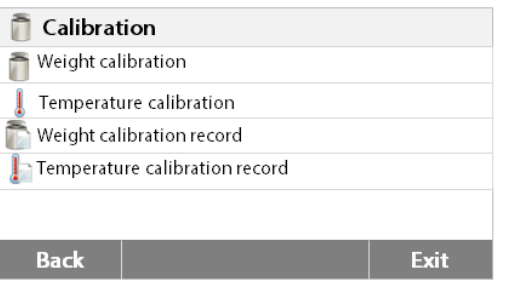

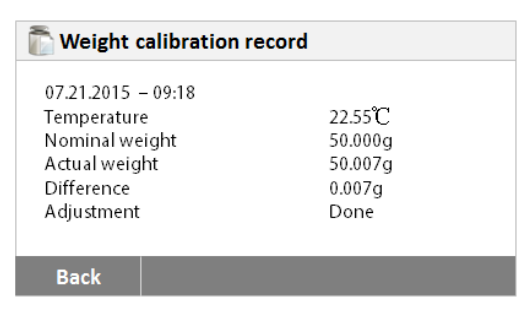

Drücken Sie die Setup-Taste, um das Setup-Menü aufzurufen. Drücken Sie auf **Kalibrierung**, um das Kalibrierungsmenü aufzurufen. Drücken Sie auf **Zurück**, um zum Start**bildschirm** zurückzukehren.

#### Drücken Sie auf

**Gewichtkalibrierungsdatensatz**, um den Gewichtkalibrierungsdatensatz aufzulisten. Drücken Sie auf **Zurück** zum vorherigen Schritt.

Drücken Sie auf **Beenden**, um zum Start**bildschirm** zurückzukehren.

#### Drücken Sie die Setup-Taste, um das Setup-Menü aufzurufen. Setup Drücken Sie auf **Zurück**, um zum **A** Lock out Startbildschirm zurückzukehren. Calibration User settings Device settings System and data management **Back** Instrument Info Drücken Sie die Taste Gewicht- und Temperaturkalibrierung, um das Menü Kalibrierung aufzurufen. Drücken Sie auf **Zurück**, um zum vorherigen Bildschirm zurückzukehren. **Calibration** Drücken Sie auf **Beenden**, um zum Weight calibration Startbildschirm zurückzukehren. Temperature calibration ı Weight calibration record  $\Gamma$  Temperature calibration record **Back** Exit Drücken Sie auf die Taste Temperaturkalibrierung. Hier finden Sie das letzte Ergebnis der **Temperature Calibration History** Temperatur-Kalibrierung. 07-21-2015 Date: Drücken Sie auf **Zurück**, um zum vorherigen 15:30 Time: Bildschirm zurückzukehren. Temperature Point 100<sup>°</sup>C Reading: 101<sup>°</sup>C Temperature Point 160 °C Reading: 159<sup>°C</sup> Back

#### <span id="page-21-0"></span>**6.2.4 Temperatur-Kalibrierungsdatensatzes**

### <span id="page-21-1"></span>**6.3 Benutzereinstellungen**

#### <span id="page-21-2"></span>**6.3.1 Sprache**

Der Einfachheit halber ist das Feuchtigkeitsmessgerät mit vierzehn Sprachen ausgestattet, verfügbar auf allen Anzeigen. Die folgenden Schritte veranschaulichen, wie die Sprache eingestellt wird.

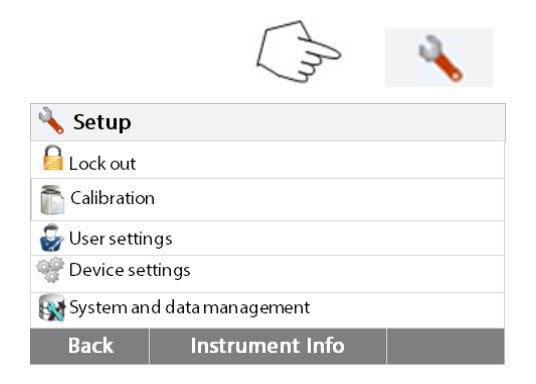

Drücken Sie die Setup-Taste, um den Setup-Bildschirm aufzurufen. Drücken Sie auf **Zurück**, um zum Startbildschirm zurückzukehren.

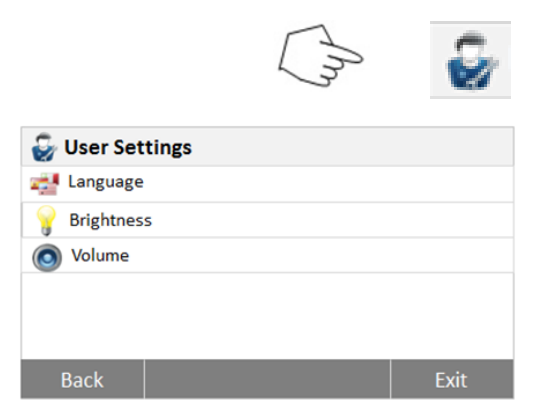

Drücken Sie auf **Benutzereinstellungen**, um das Menü Benutzereinstellungen aufzurufen.

Drücken Sie auf die Taste **Sprache**.

Wählen Sie die SPRACHE aus.

**Hinweis:** Wenn Sie Englisch als Dialogsprache auswählen, wird das Datumsformat geändert und auf allen Datensätzen im Format MM/TT/JJJJ angezeigt.

#### <span id="page-22-0"></span>**6.3.2 Helligkeit**

**External Language** English

Deutsch

Francais Espanol

Italiano

Back

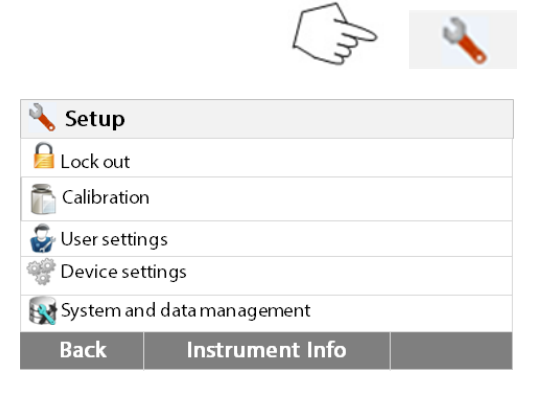

Drücken Sie die **Setup**-Taste, um das Setup-Menü aufzurufen. Drücken Sie auf **Zurück**, um zum Startbildschirm zurückzukehren.

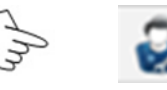

 $\blacktriangle$ 

**COL** 

Ý

**User settings** Languages English **Brightness** 50 % c Sound 50 % **Back** Exit

Drücken Sie auf die Taste **Benutzereinstellungen**, um das Menü Benutzereinstellungen aufzurufen.

Drücken Sie auf **Zurück**, um zum vorherigen Bildschirm zurückzukehren. Drücken Sie auf **Beenden**, um zum Startbildschirm zurückzukehren.

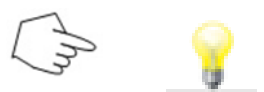

Drücken Sie auf die Taste **Helligkeit**.

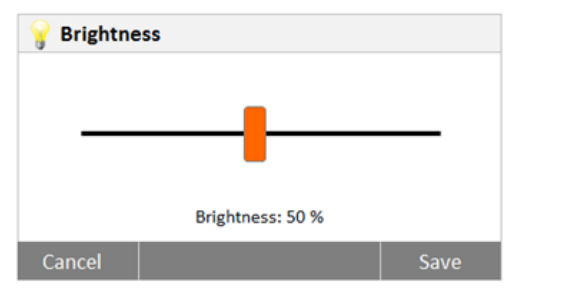

#### <span id="page-23-0"></span>**6.3.3 Sound**

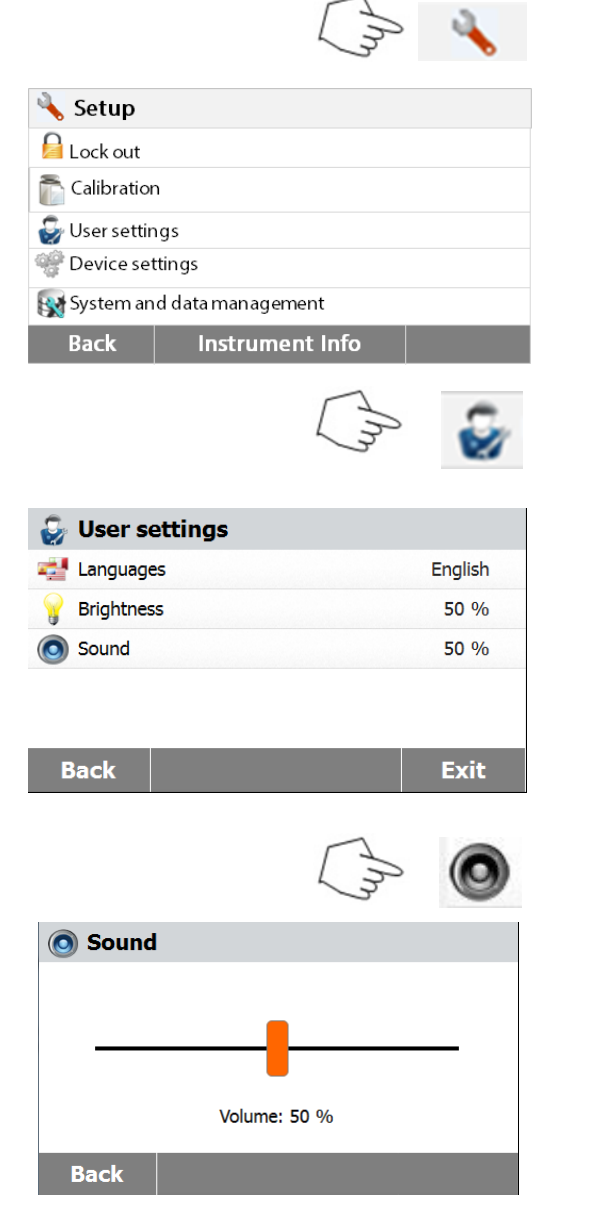

Stellen Sie die Helligkeit des Bildschirms auf den gewünschten Pegel ein.

Drücken Sie die **Setup**-Taste, um das Setup-Menü aufzurufen. Drücken Sie auf **Zurück**, um zum vorherigen Bildschirm zurückzukehren.

Drücken Sie auf die Taste **Benutzereinstellungen**, um das Menü Benutzereinstellungen aufzurufen.

Drücken Sie auf **Zurück**, um zum vorherigen Bildschirm zurückzukehren. Drücken Sie auf **Beenden**, um zum Startbildschirm zurückzukehren.

Drücken Sie die Taste **Lautstärke**.

.

Passen Sie die Lautstärke des Signaltons dem gewünschten Pegel an.

### <span id="page-24-0"></span>**6.4 Geräteeinstellungen**

#### <span id="page-24-1"></span>**6.4.1 Datum und Uhrzeit**

Dieses Feuchtigkeitsmessgerät besitzt einen Kommunikationsausgang, der es ermöglicht, auf jedem Datensatz Datum und Uhrzeit zu drucken. Wenn dieses Instrument das erste Mal in Betrieb genommen wird, sollten Sie das aktuelle Datum und die Uhrzeit eingeben. Diese Einstellungen bleiben erhalten, auch wenn Sie Ihr Instrument von der Stromversorgung trennen. Eine eingebaute Batterie wird alle Daten erhalten. Um Datum und Uhrzeit einzustellen, gehen Sie folgendermaßen vor:

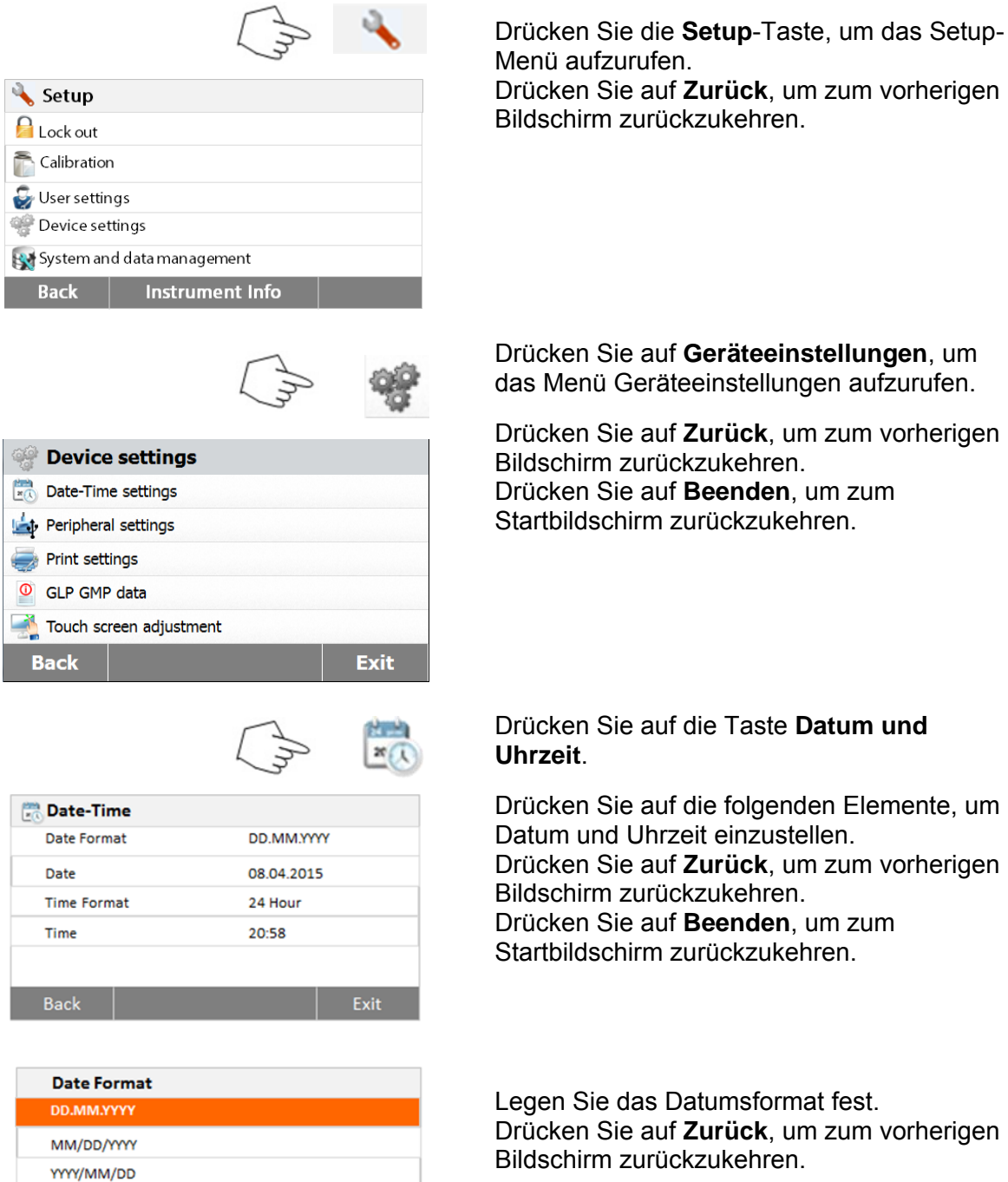

**Back** 

**Legen Sie dansformat fest. Irück**, um zum vorherigen chirm zurückzukehren.

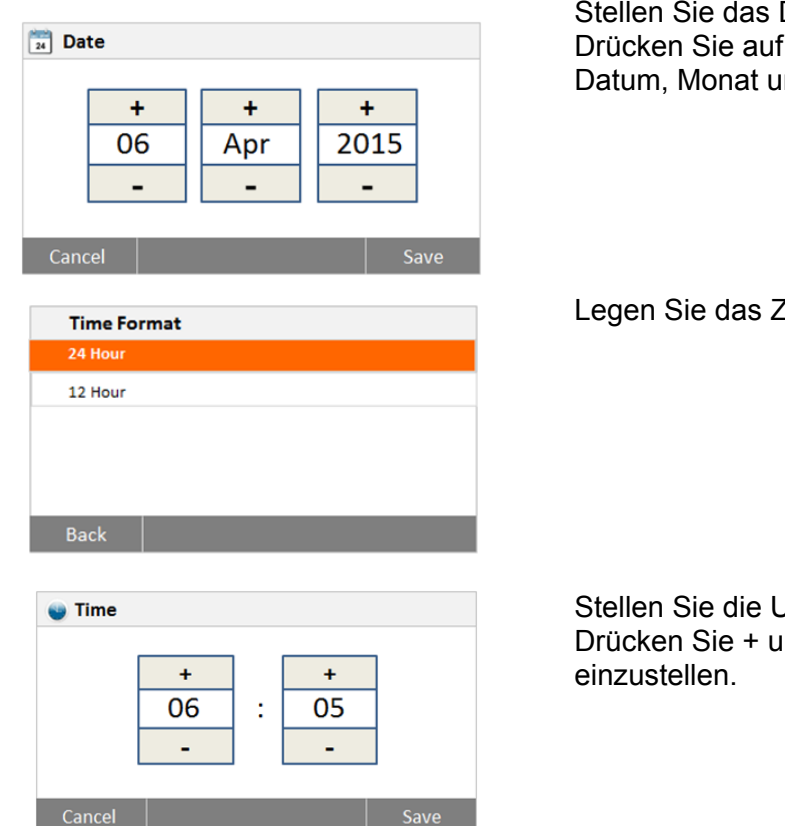

Datum ein. + und -, um das korrekte nd Jahr einzustellen.

Zeitformat fest.

Jhrzeit ein. Ind -, um die korrekte Uhrzeit

#### <span id="page-25-0"></span>**6.4.2 Peripheriegeräte**

Dieses Feuchtigkeitsmessgerät verfügt für die Kommunikation mit USB-Speichergeräten, Drucker und Computer über USB- und RS232-kompatible Schnittstellen. In den folgenden Abschnitten wird die Hardware und Software, mit der das Feuchtigkeitsmessgerät ausgestattet ist, beschrieben.

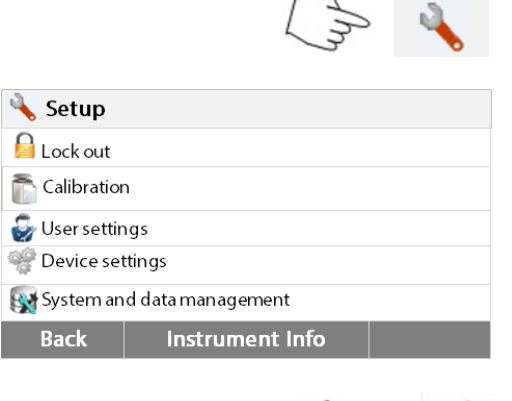

Drücken Sie die **Setup-**Taste, um das Setup-Menü aufzurufen. Drücken Sie auf **Zurück**, um zum Startbildschirm zurückzukehren.

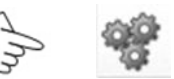

**Device settings** Date-Time settings Peripheral settings Print settings C GLP GMP data Touch screen adjustment Exit **Back** 

Drücken Sie auf die Taste **Geräteeinstellungen**, um das Menü Geräteeinstellungen aufzurufen. Drücken Sie auf **Zurück**, um zum vorherigen Bildschirm zurückzukehren. Drücken Sie auf **Beenden**, um zum Startbildschirm zurückzukehren.

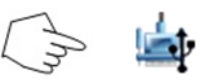

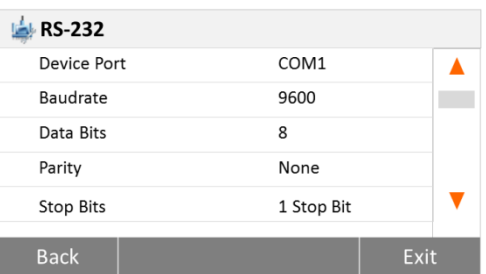

#### Drücken Sie auf die Taste **Peripherieeinstellungen**.

Wählen Sie das folgende Element, um den RS232 Port einzustellen, falls der RS232 Port mit dem Drucker oder einem anderen RS232-kompatibles Gerät verbunden ist. Drücken Sie auf **Zurück**, um zum vorherigen Bildschirm zurückzukehren. Drücken Sie auf **Beenden**, um zum Startbildschirm zurückzukehren.

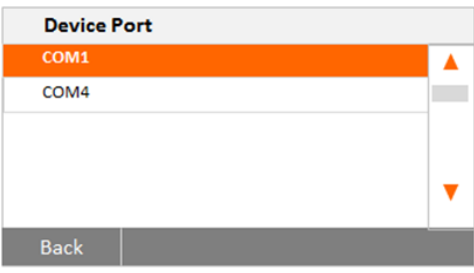

**Stellen Sie den Geräteanschluss ein.** Wählen Sie com1 für RS232, com4 für USB

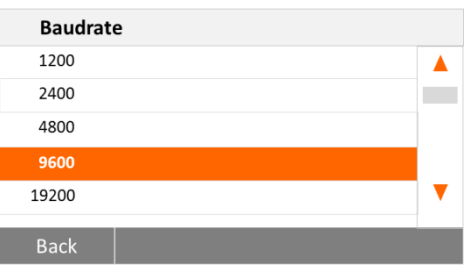

#### **Stellen Sie die Baudrate ein**

Wählen Sie die gewünschten Baudraten entweder 1200, 2400, 4800, 9600, 19200, 38400, 57600 oder 115200. Die Standardeinstellung ist 9600.

Setzen Sie die gewünschten Datenbits auf 7

oder 8. Die Standardeinstellung ist 8.

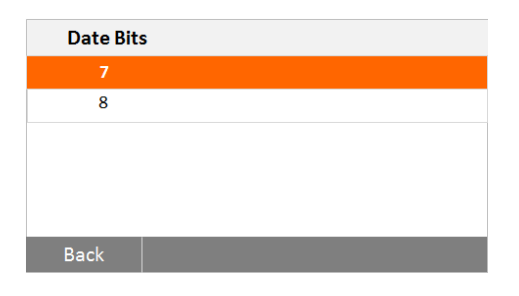

**Stellen Sie die Datenbits ein**

Parity  $\overline{\text{Odd}}$ Even **Back** 

**Stellen Sie die Parität ein** Wählen Sie die gewünschte Paritätseinstellung entweder keine, gerade oder ungerade. Standardeinstellung ist KEINE.

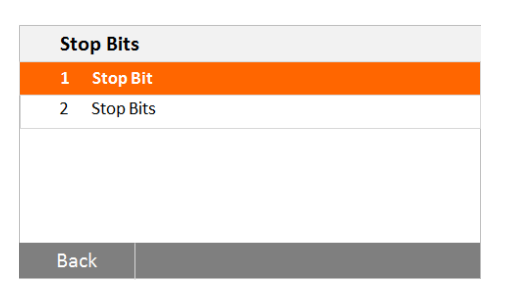

## **Stellen Sie die Stoppbits ein**

Stellen Sie die gewünschten Stoppbits auf 1 oder 2. Die Standardeinstellung ist 1.

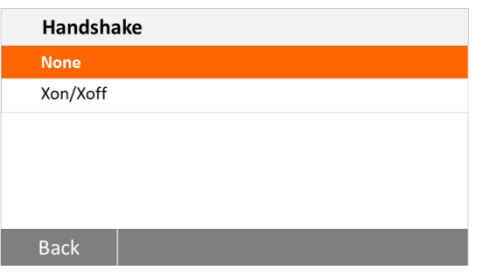

 $\tau$ 

 $\mathbb{R}$ 

#### <span id="page-27-0"></span>**6.4.3 Drucken**

**Back** 

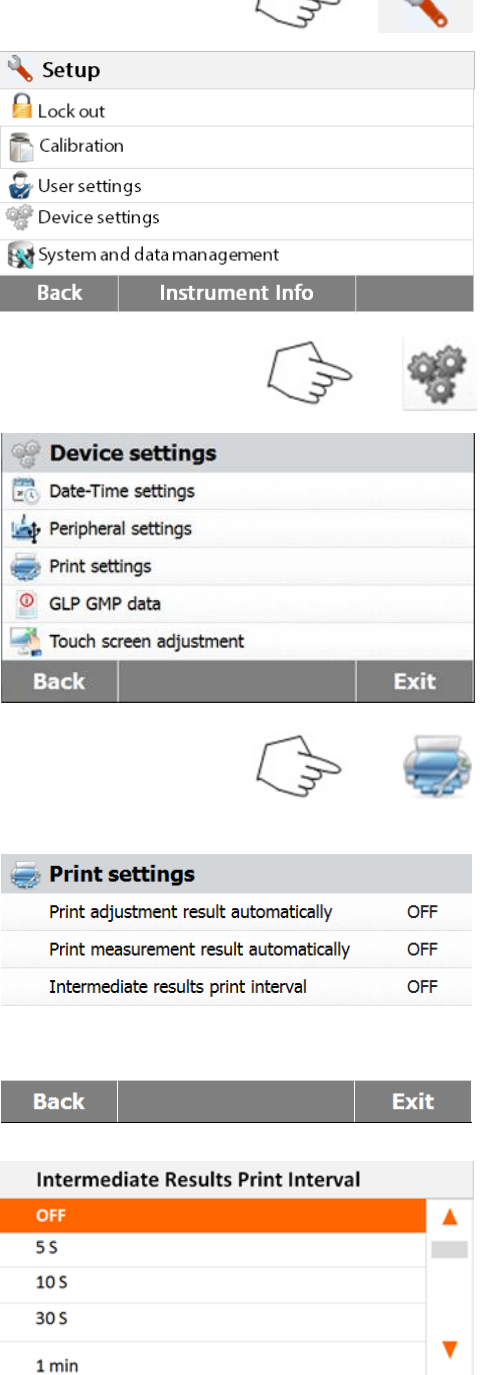

#### **Stellen Sie Handshake ein**

Stellen Sie das gewünschte Handshake auf NONE, Xon/Xoff. Standardeinstellung ist NONE.

Drücken Sie die **Setup-**Taste, um das Setup-Menü aufzurufen. Drücken Sie auf **Zurück**, um zum Startbildschirm zurückzukehren.

Drücken Sie auf die Taste Geräteeinstellungen.

Drücken Sie auf **Zurück**, um zum vorherigen Bildschirm zurückzukehren. Drücken Sie auf **Beenden**, um zum Startbildschirm zurückzukehren.

Drücken Sie auf die Taste **Druckeinstellungen**, um das Menü Druckeinstellungen aufzurufen. Drücken Sie auf **Druckkalibrierungsergebnis automatisch**, um ON (Ein) oder OFF (Aus) umzuschalten. Drücken Sie auf **Messergebnis automatisch drucken**, um ON (Ein) oder OFF (Aus) umzuschalten. Drücken Sie auf **Zwischenergebnisse Druckintervall**, um den Druckintervall einzustellen. Drücken Sie auf **Zurück**, um zum vorherigen Bildschirm zurückzukehren. Drücken Sie auf **Beenden**, um zum Startbildschirm zurückzukehren.

#### Drücken Sie auf die Taste **Zwischenergebnisse Druckintervall**.

Wählen Sie das Intervall in Sekunden oder Minuten aus.

#### <span id="page-28-0"></span>**6.4.4 GLP und GMP-Daten**

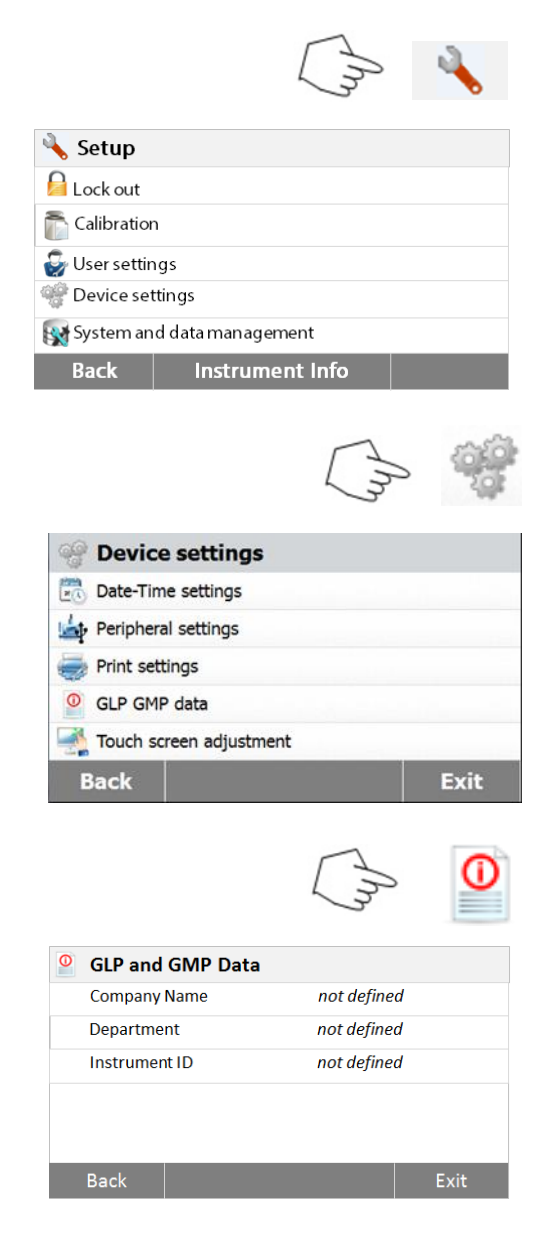

#### <span id="page-28-1"></span>**6.4.5 Touchscreen-Kalibrierung**

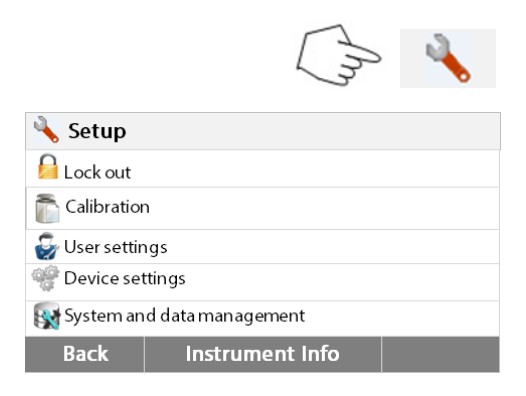

Drücken Sie die **Setup-**Taste, um das Setup-Menü aufzurufen.

Drücken Sie auf **Zurück**, um zum Startbildschirm zurückzukehren.

Drücken Sie auf die Taste **Geräteeinstellungen**, um das Menü Geräteeinstellungen aufzurufen.

Drücken Sie auf **Zurück**, um zum vorherigen Bildschirm zurückzukehren. Drücken Sie auf **Beenden**, um zum Startbildschirm zurückzukehren.

Drücken Sie auf **GLP und GMP-Daten**, um das Menü GLP und GMP-Daten aufzurufen.

Drücken Sie auf die Tasten **Firmenname, Abteilung** oder **Instrument ID**, um darauf bezogene Informationen zu definieren.

Drücken Sie auf **Zurück**, um zum vorherigen Bildschirm zurückzukehren. Drücken Sie auf **Beenden**, um zum Startbildschirm zurückzukehren.

Drücken Sie die **Setup-**Taste, um das Setup-Menü aufzurufen.

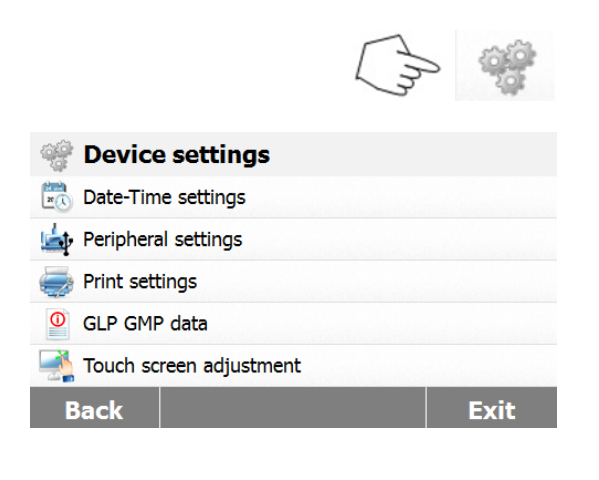

Drücken Sie auf **Geräteeinstellungen**, um die Geräteeinstellungen aufzurufen.

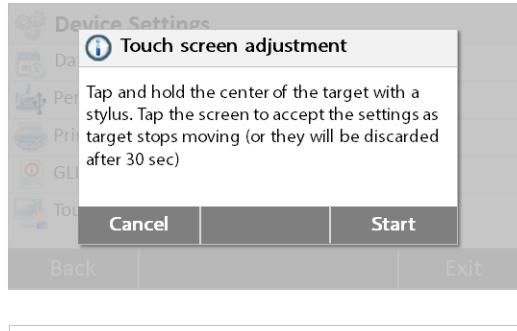

Carefully press and briefly hold stylus on the center of the target. Repeat as the target moves around the screen.

 $\hspace{0.1mm} +$ 

Drücken Sie auf **Touchscreen-Einstellung**, um den Touchscreen anzupassen.

Drücken Sie auf die Taste **Start**, um die Anpassung zu starten.

Bitte folgen Sie den gezeigten Anweisungen, um den Bildschirm anzupassen.

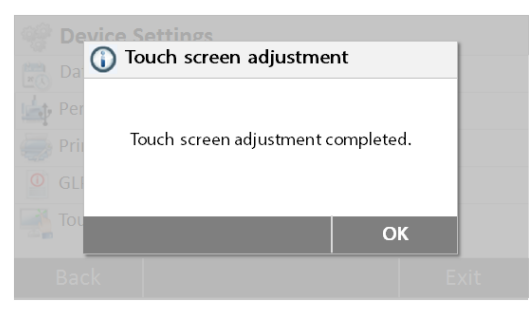

Wenn die Anpassung abgeschlossen ist, drücken Sie **OK**, um zu beenden.

### <span id="page-29-0"></span>**6.5 System- und Datenverwaltung**

#### <span id="page-29-1"></span>**6.5.1 Exportieren und Importieren von Einstellungen und Methoden**

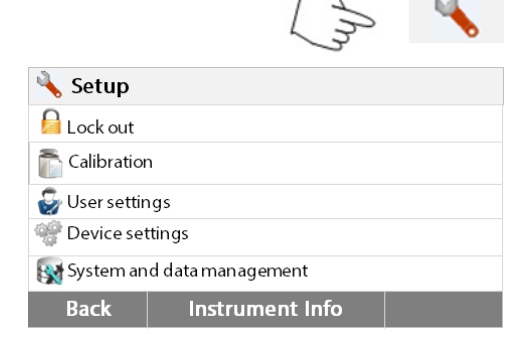

Drücken Sie die **Setup** Taste, um das Setup-Menü aufzurufen.

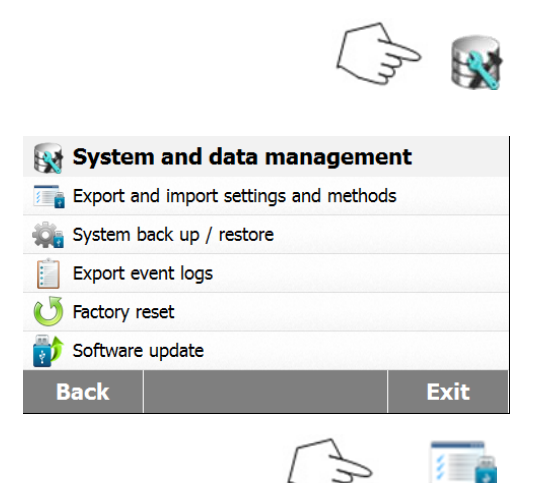

#### **6.5.1.1 Daten exportieren**

#### **Export / Import**

Export data to USB flash drive... Import data from USB flash drive...

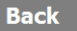

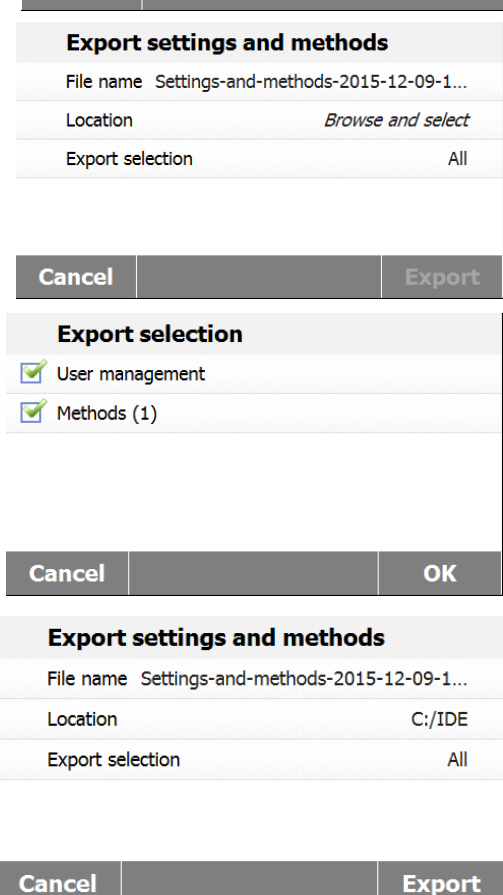

Drücken Sie die Taste **System- und Datenverwaltung**, um das Menü Systemund Datenverwaltung aufzurufen.

Drücken Sie auf **Zurück**, um zum vorherigen Schritt zurückzukehren. Drücken Sie auf **Beenden**, um zum Startbildschirm zurückzukehren.

Drücken Sie auf **Exportieren und Importieren von Einstellungen und Methoden**, um das Menü Export und Import aufzurufen.

Drücken Sie auf **Exportieren von Daten auf USB-Stick**, um den Speicherort auszuwählen und Daten auf den USB-Stick zu exportieren.

Drücken Sie auf **Zurück** zum vorherigen Schritt.

Drücken Sie auf **Beenden**, um zum Startbildschirm zurückzukehren.

Drücken Sie auf **Dateinamen**, um den Dateinamen zu ändern.

Drücken Sie auf **Speicherort**, um den Export-Speicherort auszuwählen. Drücken Sie auf **Auswahl exportieren**, um die zu exportierenden Elemente auszuwählen.

Drücken Sie auf **Abbrechen**, um zum vorherigen Schritt zurückzukehren. Drücken Sie auf die Elemente, um sie auszuwählen.

Drücken Sie auf **Abbrechen**, um den Datenexport abzubrechen.

Drücken Sie auf **OK**, um zu bestätigen und zum vorherigen Schritt zurückzukehren.

Nach der Auswahl des Speicherorts, wird die Taste **Exportieren** verfügbar. Drücken Sie auf **Abbrechen**, um den Datenexport abzubrechen. Drücken Sie auf **Exportieren**, um dies auszuführen.

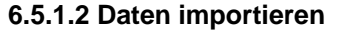

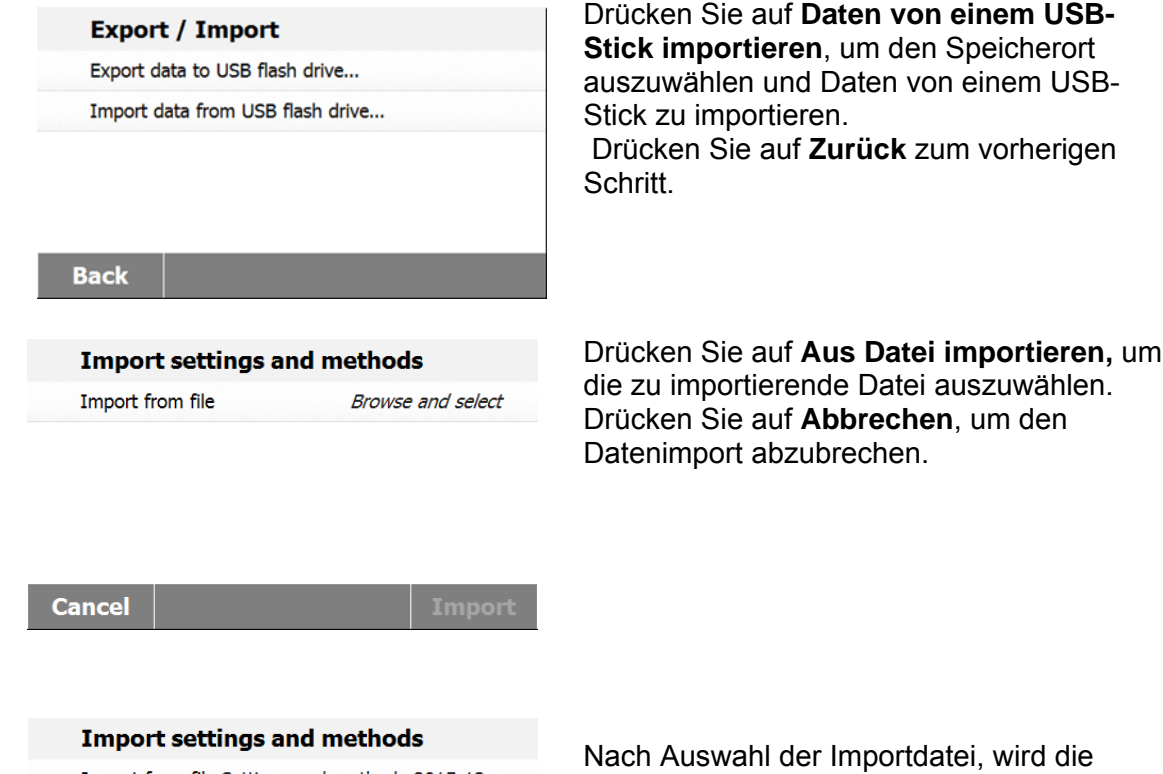

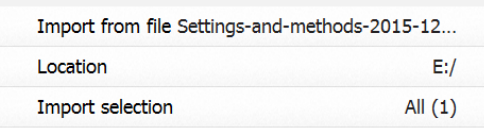

Nach Auswahl der Importdatei, wird die Taste **Importieren** verfügbar. Drücken Sie auf **Abbrechen**, um den Datenimport abzubrechen. Drücken Sie auf **Importieren**, um dies auszuführen.

**Cancel** 

Import

#### <span id="page-31-0"></span>**6.5.2 Sichern und Wiederherstellen**

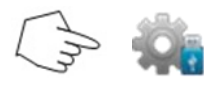

#### **6.5.2.1 Backupsystem**

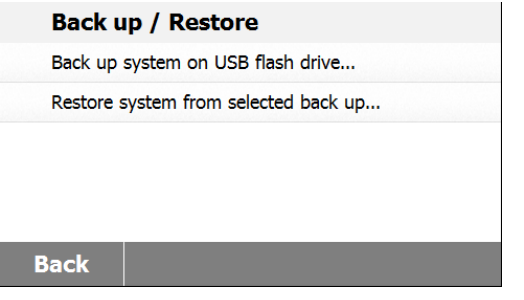

Drücken Sie auf **Sichern und Wiederherstellen**, um die Systemeinstellungen zu sichern und wiederherzustellen.

Drücken Sie auf **System auf USB-Stick sichern**, um das System zu sichern. Drücken Sie auf **Zurück** zum vorherigen Schritt.

Drücken Sie auf **Zurück**, um zum vorherigen Schritt zurückzukehren.

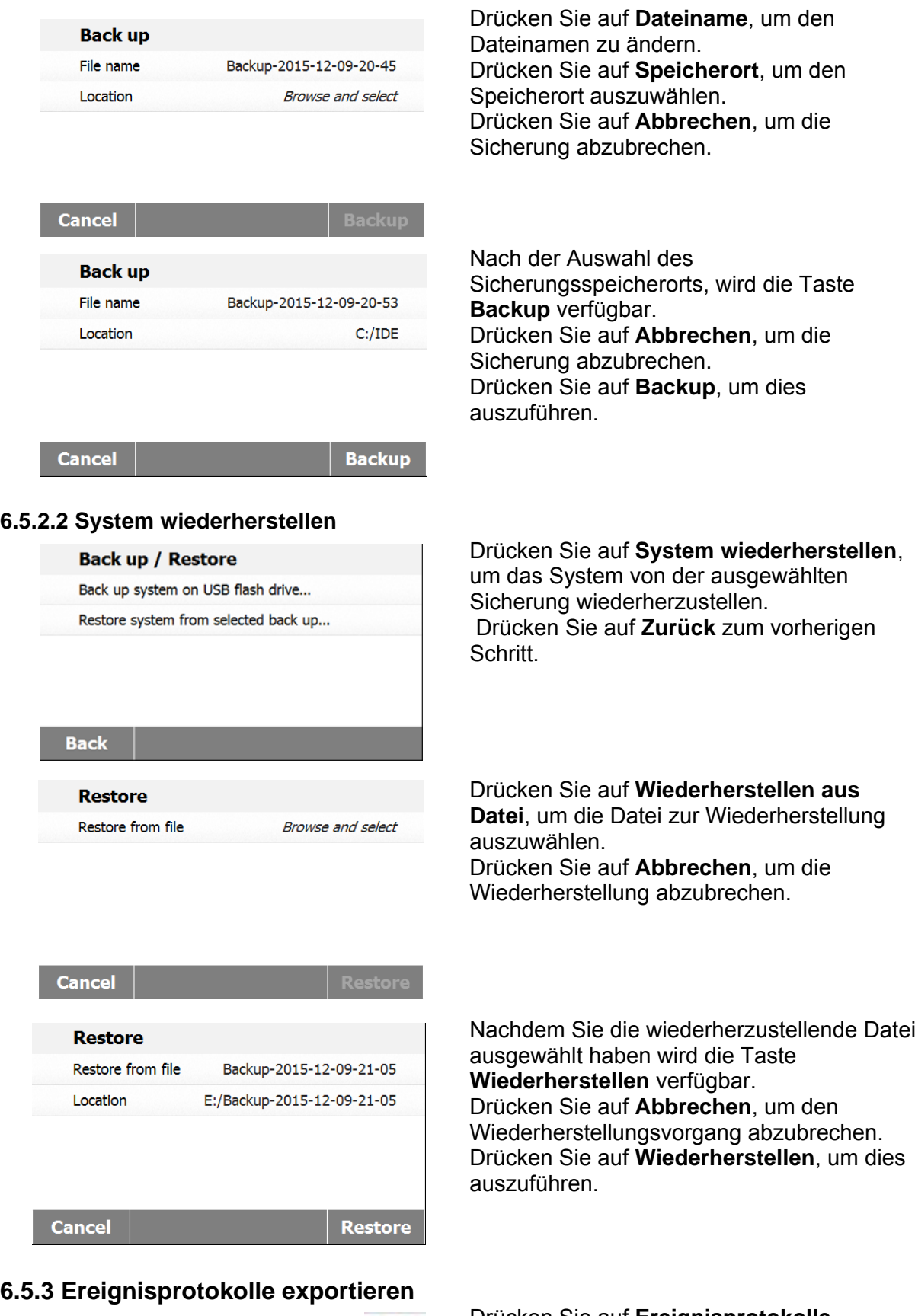

<span id="page-32-0"></span>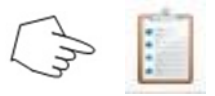

Drücken Sie auf **Ereignisprotokolle exportieren**, um das Menü Ereignisprotokolle exportieren aufzurufen.

<span id="page-33-0"></span>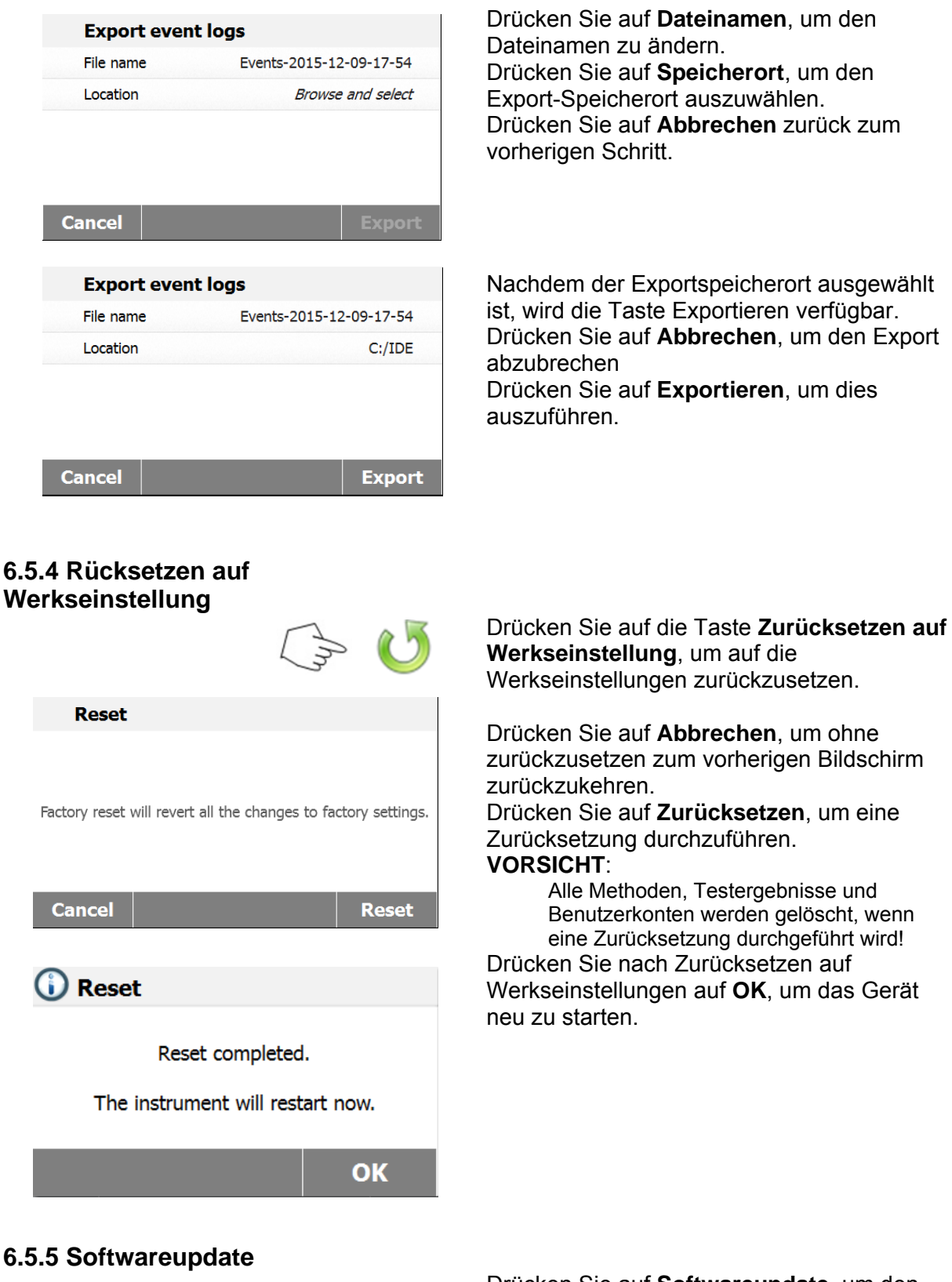

<span id="page-33-1"></span>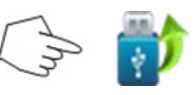

Drücken Sie auf **Softwareupdate**, um den Bildschirm Softwareupdate aufzurufen.

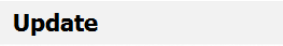

Undate from file

Drücken Sie auf **Aktualisieren aus Datei**, um die Updatedatei auszuwählen. Drücken Sie auf **Abbrechen,** um zum vorherigen Bildschirm zurückzukehren.

Nachdem Sie die Update-Datei ausgewählt haben, wird die Taste **Update** verfügbar.

Drücken Sie auf **Update**, um dies

auszuführen.

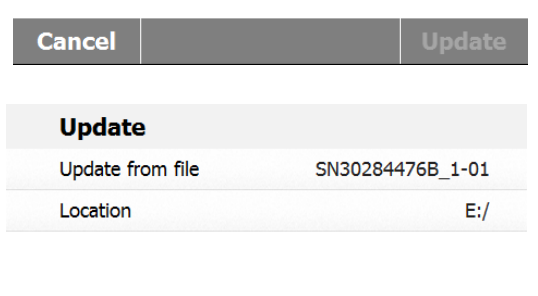

**Browse and select** 

**Update Cancel** 

### <span id="page-34-0"></span>**7. METHODENBIBLIOTHEK**

Dieser Abschnitt enthält Informationen über die Verwendung der Methodenbibliothek, die es Ihnen ermöglicht, die aktuellen Trockenparameter wie Profil, Ausschalten, Anzeige, Zielgewicht und die Benutzung der Bibliothek einzustellen.

#### **Das Bedienkonzep**t

Sie haben bereits in Abschnitt 5 die Einstellung des Feuchtigkeitsmessgeräts festgelegt und in Abschnitt 3 die einfache Feuchtigkeitsbestimmung ausprobiert. Sie sind jetzt bereit, Feuchtigkeitsbestimmungen präzise durchzuführen. Das Testmenü in Abschnitt 6 bietet eine Reihe von Einstellmöglichkeiten, um das Messverfahren Ihren spezifischen Anforderungen anzupassen. Beispielsweise können Sie die Trocknungstemperatur, den Anzeigetyp und viele andere Parameter auswählen. Bitte beachten Sie welche Bedeutung die Vorbereitung Ihrer Probe, die Verteilung der Probe auf der Waagschale, die Art der Probe und der Temperaturbereich haben. Denken Sie daran, dass je größer die Anzahl der getesteten einheitlichen Proben ist, desto größer ist die Genauigkeit der Ergebnisse. Bitte lesen Sie diesen ganzen Abschnitt durch, um mit dem Instrument vertraut zu werden, bevor Sie alle Einstellungen tatsächlich vornehmen.

#### <span id="page-34-1"></span>**7.1 Methoden laden, bearbeiten und löschen**

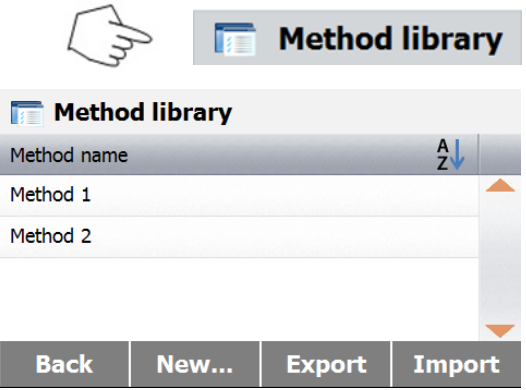

Drücken Sie auf dem Startbildschirm auf Methodenbibliothek.

Drücken Sie auf Methodennamen, um die Methodeneinstellungen zu überprüfen und die aktuelle Methode zu laden.

Drücken Sie auf  $2^{\frac{1}{2}}$ , um den Methodennamen zu filtern.

Drücken Sie auf **Zurück** zum Startbildschirm. Drücken Sie auf **Neu**, um eine neue Methode zu erstellen. Drücken Sie auf **Exportieren**, um die Methoden zu exportieren.

Drücken Sie auf **Importieren**, um die Methoden zu importieren.

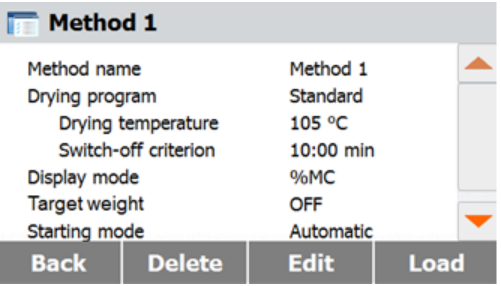

### <span id="page-35-0"></span>**7.2 Eingabe Methodenname**

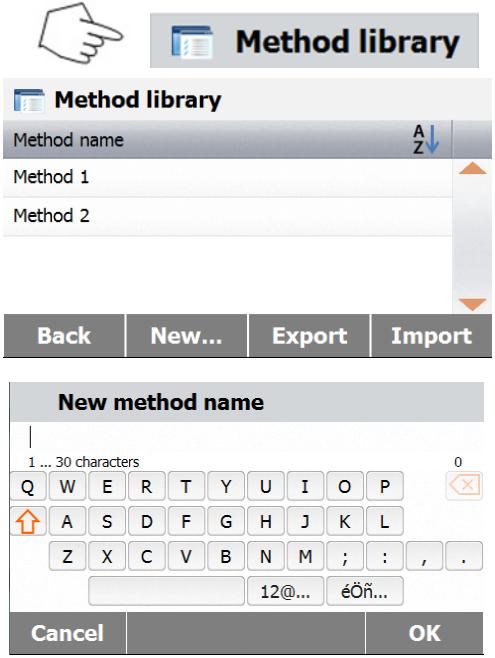

Geben Sie die **Methode 1** ein, um die Einstellungen zu überprüfen. Drücken Sie auf **Zurück** zum vorherigen Bildschirm.

Drücken Sie auf **Löschen**, um diese Methode zu löschen.

Drücken Sie auf **Bearbeiten,** um die Einstellungen der Methoden zu bearbeiten. Drücken Sie auf **Laden**, um diese Methode als aktuelle Methode zu laden.

Drücken Sie auf dem Startbildschirm auf Methodenbibliothek. Die Methodenbibliothek wird angezeigt.

Umfassende Informationen zur Nutzung der Bibliothek werden in diesem Abschnitt behandelt.

Drücken Sie auf die Taste **Neu**, um einen neuen Test zu starten.

Der Bildschirm wechselt, um den Namen der neuen Methode einzugeben.

Geben Sie den Namen einer Methode oder die Identifikationsnummer ein und drücken Sie die Taste **OK**.

### <span id="page-35-1"></span>**7.3 Einstellen des Trocknungsprofils**

Das Trocknungsprofil enthält vier Einstellungen, Standard und Schnell. Dieser Abschnitt beschreibt jedes der Trocknungsprofile. Lesen Sie die Profilbeschreibungen. Je nach Probenmaterial, das analysiert werden soll, wählen Sie das gewünschte Profil aus und gehen folgendermaßen vor:

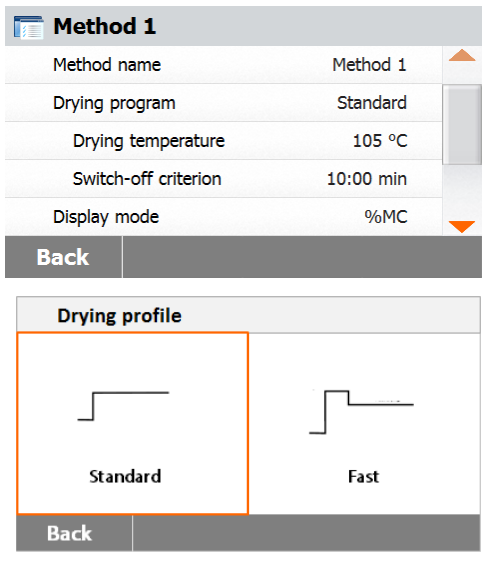

Drücken Sie die Taste Trocknungsprogramm. **Standardprofil**

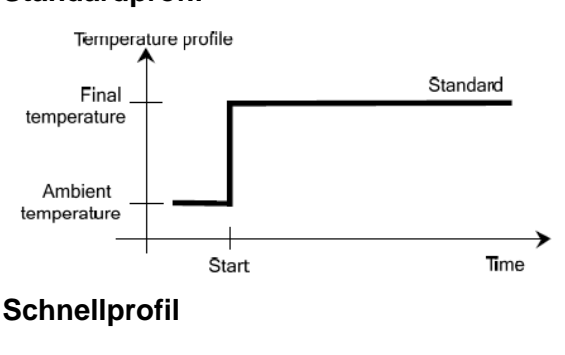

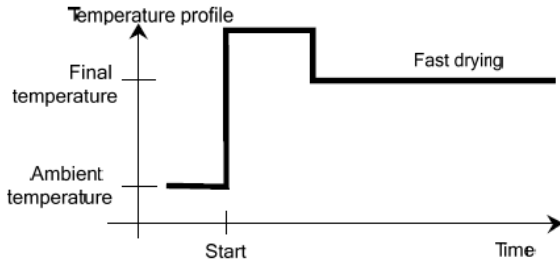

### <span id="page-36-0"></span>**7.4 Einstellung der Trocknungstemperatur**

Die Trocknungstemperatur ist von 40° C bis 200° C einstellbar.

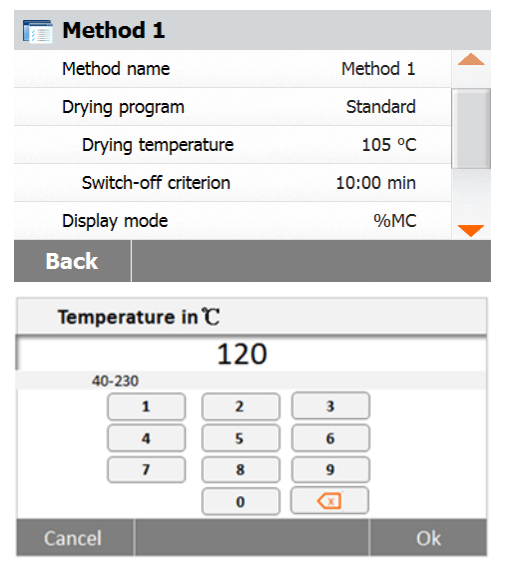

Drücken Sie die Taste **Trocknungstemperatur**, um das Menü Temperatureinstellung aufzurufen.

Geben Sie die gewünschte Trocknungstemperatur ein und drücken Sie auf **OK**.

**Achtung:** Wenn Sie mit Temperaturen über 200° C arbeiten, empfehlen wir Ihnen, um eine gute Reproduzierbarkeit sicherzustellen und die Überhitzung des Geräts zu vermeiden, 2-3 Minuten zu warten bevor Sie zwischen den einzelnen Messungen den Deckel des Instruments öffnen.

#### <span id="page-36-1"></span>**7.5 Abschaltkriterium auswählen**

Dieses Menü bietet Ihnen verschiedene Abschaltkriterien. Abschaltkriterium definiert, wann das Instrument die Trocknung beenden sollte. Abschaltkriterium macht es unnötig, auf die Uhr zu schauen und die Trocknung manuell zu beenden. Überprüfen Sie die Liste unten und wählen Sie ein Kriterium aus, das Ihrem Zweck entspricht.

> Die folgenden Einstellungen sind als Abschaltkriterium wählbar:

- Zeitgesteuerte Abschaltung
- Automatische Abschaltung

**Switch-off criterion** 10:00 min **Timed** Auto **Back** 

**Zeitgesteuerte Abschaltung**

Wenn Sie dieses Abschaltkriterium ausgewählt haben, dauert die Messung so lange bis die voreingestellte Trocknungszeit verstrichen ist (das Display bietet Ihnen kontinuierliche Information über die Trocknungszeit). Mit den Tasten **+/-** geben Sie die gewünschte Trockenzeit ein, und drücken dann auf OK.

#### **Automatische Abschaltung**

Das Abschaltkriterium basiert auf einem *Gewichtsverlust pro Zeiteinheit*. Sobald der durchschnittliche Gewichtsverlust während einer bestimmten Zeit unter einem voreingestellten Wert liegt, sieht das Instrument den Trocknungsprozess als vollständig beendet an und stellt den Messungsvorgang automatisch ein. Während der Trocknung zeigt das Display die verstrichene Zeit des Trocknungsprozesses an; das Abschaltkriterium ist in den ersten 30 Sekunden inaktiv.

Das Kriterium für automatische Abschaltung weniger als 1 mg Verlust in 60 Sekunden.

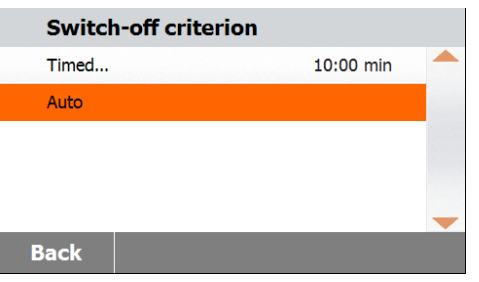

### <span id="page-37-0"></span>**7.6 Angezeigtes Ergebnis**

Angezeigtes Ergebnis lässt Ihnen die Wahl, ob Ihr Display während des Messungsvorgangs % MC, % DC, % RG oder Gramm anzeigen wird.

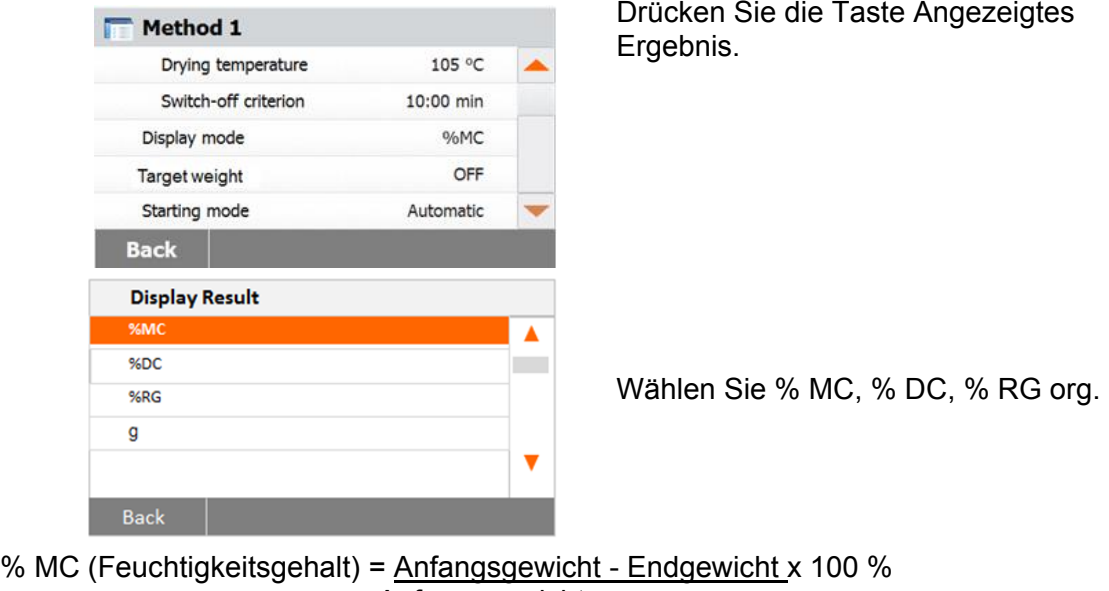

Anfangsgewicht

```
% DC (Feststoffgehalt) = <u>Endgewicht</u> x 100 %</u>
             Anfangsgewicht
```
% RG (Rückgewinnungsgehalt) = Anfangsgewicht - Endgewicht x 100 % Endgewicht

### <span id="page-37-1"></span>**7.7 Target-Gewicht**

Target-Gewicht wird verwendet, wenn zuvor Proben getestet wurden und das Target-Gewicht bekannt ist. Eine gleichbleibende Probengröße ist erforderlich, wenn Target-Gewicht verwendet wird.

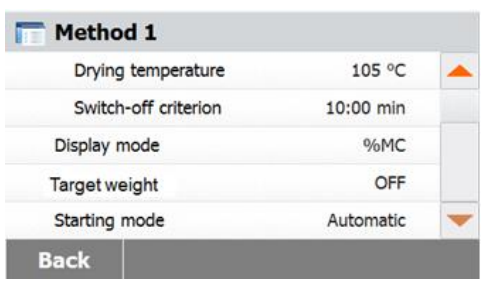

Wählen Sie das Target-Gewicht.

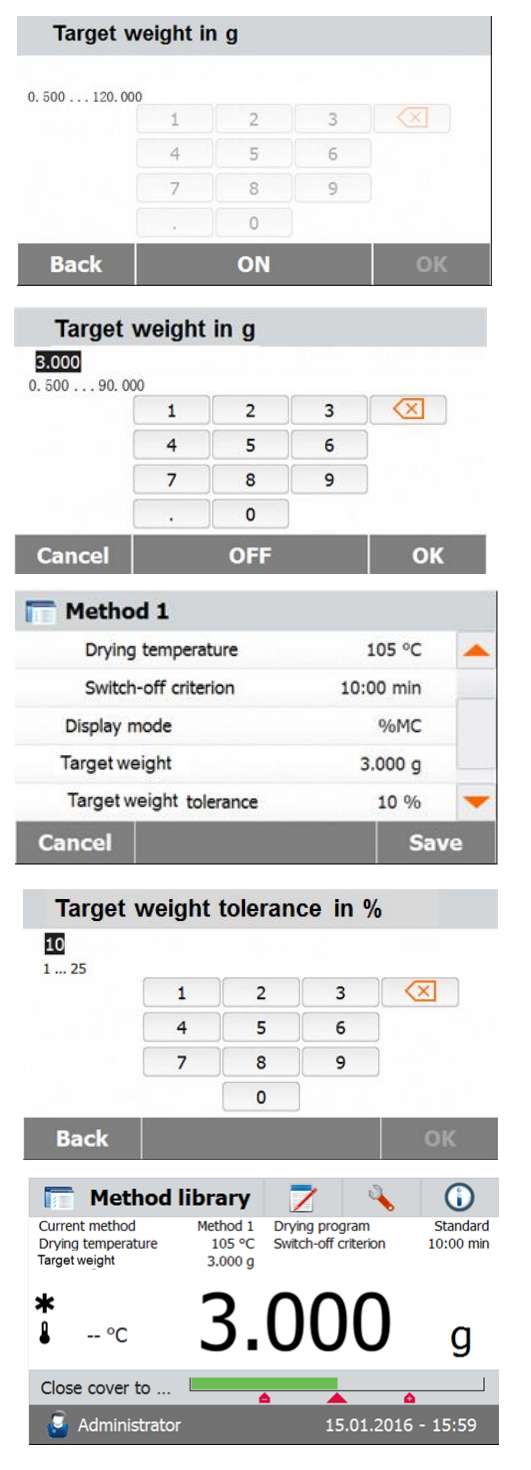

Aktivieren Sie das Target-Gewicht und drücken Sie die Taste **ON**.

Legen Sie das Target-Gewicht fest und drücken Sie die Taste **OK**.

Drücken Sie auf **Target-Gewicht Toleranz**, um die Toleranz des Target Gewichts festzulegen.

Legen Sie die Target-Gewicht-Toleranz in % fest.

Die Leiste Kontrollwiegen zeigt das Gewicht der Probe.

#### <span id="page-38-0"></span>**7.8 Modus starten**

In diesem Menü können Sie definieren, ob das Instrument bestimmte Funktionen automatisch oder manuell ausführen soll.

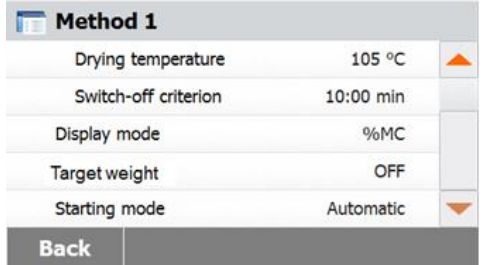

Drücken Sie die Taste **Modus starten**.

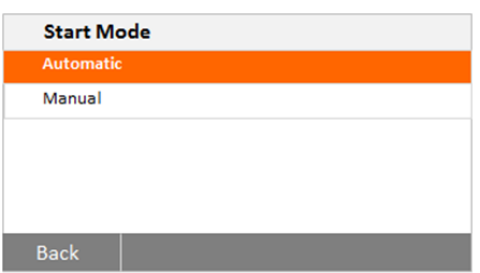

#### **Automatisch**

Dieser Modus kann für die meisten Arten von Proben verwendet werden. Wenn Sie die Probenkammer schließen, wird das Gewicht der Probe aufgezeichnet und die Messung beginnt.

Dies ist die Werkseinstellung.

#### **Manuell**

Wir empfehlen Ihnen für Proben, die leicht flüchtige Substanzen enthalten, die manuelle Betriebsart zu verwenden. Im Gegensatz zu der automatischen Betriebsart schließt die Probenkammer im manuellen Betriebsmodus nicht automatisch wenn auf den Start/Stopp-Schalter getippt wird. Allerdings ist für die Bestimmung des aufgezeichneten Feuchtigkeitsgehalts das Anfangsgewicht wichtig. Im manuellen Betriebsmodus haben Sie Zeit, um weitere Proben vorzubereiten, während die Gewichtsverluste durch Verdunstung während der Vorbereitungszeit von Anfang an gemessen werden. Wenn die Probe zum Trocknen bereit ist, schließen Sie die Probenkammer. Sobald die automatische Probenkammer geschlossen ist, beginnt die Trocknung. Im manuellen Betriebsmodus können Sie während des Trocknungsbetriebs die Probenkammer öffnen. Im Gegensatz zum automatischen Modus, wird das Trocknen nicht gestoppt, sondern einfach nur unterbrochen, bis die automatische Probenkammer wieder geschlossen wird.

#### <span id="page-39-0"></span>**7.9 Standardmethode**

**Default** Method name

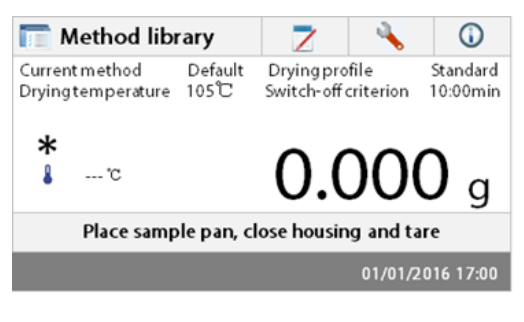

Default

Das Feuchtigkeitsmessgerät wird mit einer vorinstallierten Standardmethode ausgeliefert. Folgen Sie dem Anweisungshinweis, um eine Messung direkt zu starten.

Drücken Sie zum Bearbeiten auf den Parameterbereich.

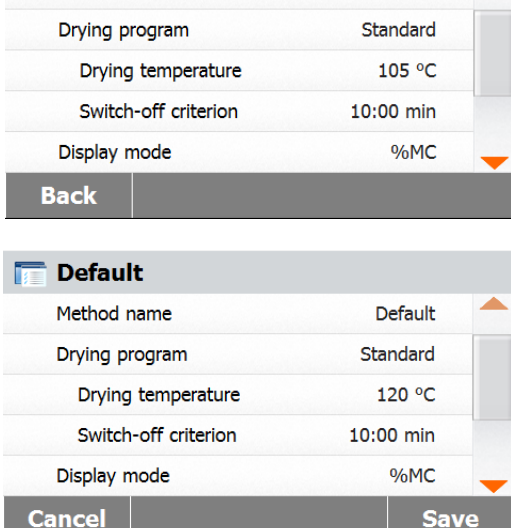

Nach der Änderung der Einstellungen, wird die Taste **Speichern** verfügbar. Drücken Sie auf **Speichern**, um die Standardmethode zu speichern.

Cancel

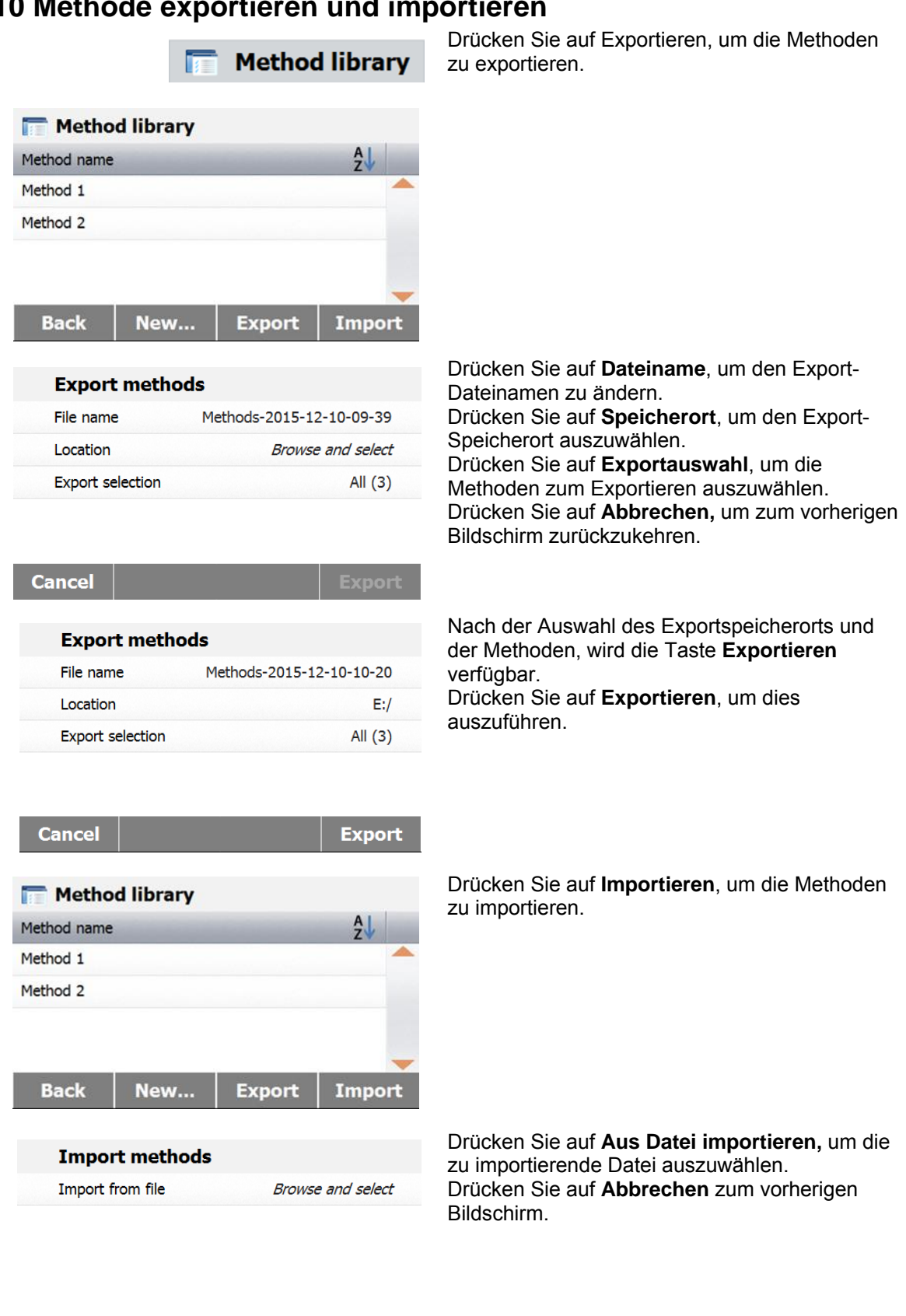

### <span id="page-40-0"></span>**7.10 Methode exportieren und importieren**

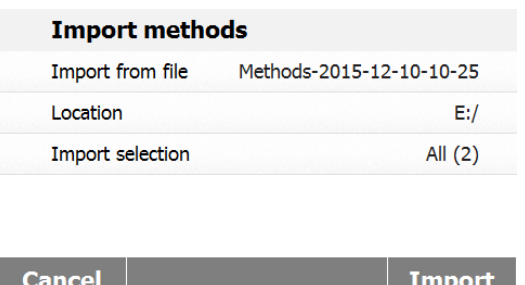

Nach Auswahl der Importdatei, wird die Taste **Importieren** verfügbar. Drücken Sie auf **Speicherort**, um den Importspeicherort zu ändern. Drücken Sie auf **Importauswahl**, um die Methoden zum Importieren auszuwählen. Drücken Sie auf **Abbrechen,** um zum vorherigen Bildschirm zurückzukehren.

### <span id="page-41-0"></span>**8. ERGEBNISSE**

Dieser Abschnitt befasst sich mit der Verwaltung und Auswertung der Messergebnisse.

### <span id="page-41-1"></span>**8.1 Testergebnisse**

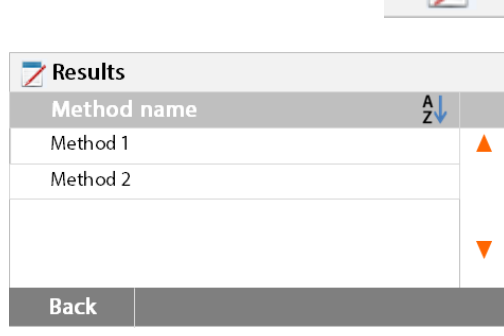

#### <span id="page-41-2"></span>**8.1.1 Ergebnisdaten und Kurve**

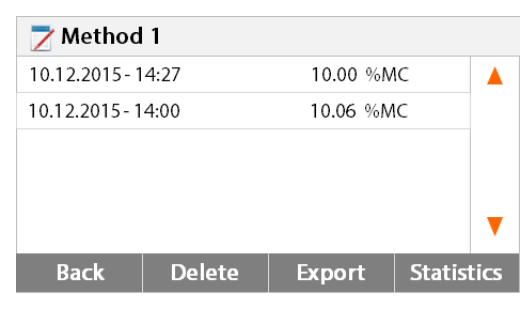

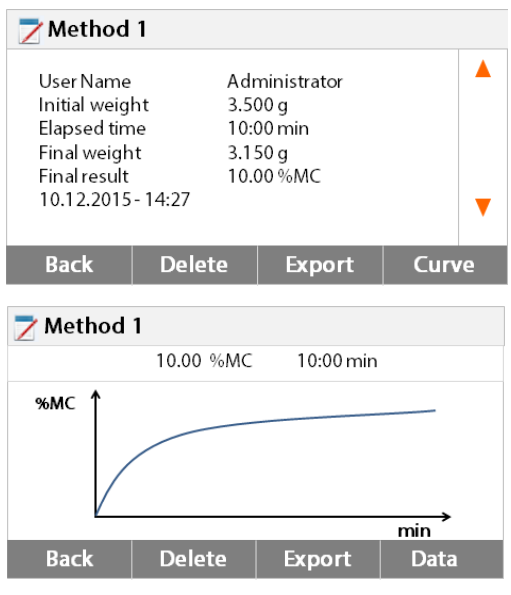

Drücken Sie auf der Startseite auf die Taste **Ergebnisse**, um das Menü Ergebnisse aufzurufen.

Wählen Sie den Namen der Methode, um die Testergebnisse der Methode aufzulisten.

Drücken Sie auf | ZW | , um den Namen der Methode zu filtern.

Drücken Sie auf **Zurück**, um zum Startbildschirm zurückzukehren.

Drücken Sie auf das Ergebniselement, um auf die Detaildaten zuzugreifen. Drücken Sie auf **Zurück**, um zum vorherigen Schritt zurückzukehren. Drücken Sie auf **Löschen**, um die Ergebnisse zu löschen. Drücken Sie auf **Exportieren**, um diese Ergebnisse zu exportieren. Drücken Sie auf **Statistik**, um das Menü Statistiken aufzurufen.

Drücken Sie auf **Zurück**, um zum vorherigen Schritt zurückzukehren. Drücken Sie auf **Löschen**, um das aktuelle Ergebnis zu löschen. Drücken Sie auf **Exportieren**, um das aktuelle Ergebnis zu exportieren. Drücken Sie auf **Kurve**, um die Ergebniskurve anzuzeigen.

Drücken Sie auf **Zurück**, um zur Ergebnisliste zurückzukommen. Drücken Sie auf **Löschen**, um das aktuelle Ergebnis zu löschen. Drücken Sie auf **Exportieren**, um das aktuelle Ergebnis zu exportieren. Drücken Sie auf **Daten**, um ausführliche

#### 10.12.2015 - 14:27 10.00 %MC  $\blacktriangle$ 10.12.2015 - 14:00 10.06 %MC **Back Delete Statistics Export Result selection** Custom selection of "All" (0) 10.12.2015 - 14:27 10.00 %MC 10.12.2015 - 14:00 10.06 %MC Cancel **Result selection**  $\sqrt{ }$  "All" (2) 10.12.2015 - 14:27 10.00 %MC 10.12.2015 - 14:00 10.06 %MC Cancel  $\alpha$ **Statistics** Sample number  $\overline{2}$ 10.00 %MC Last data 10.03%MC Mean X **Standard deviation** 0.04% 10.00%MC Min X Max X 10.06%MC **Back**

#### <span id="page-42-1"></span>**8.1.3 Ergebnis exportieren**

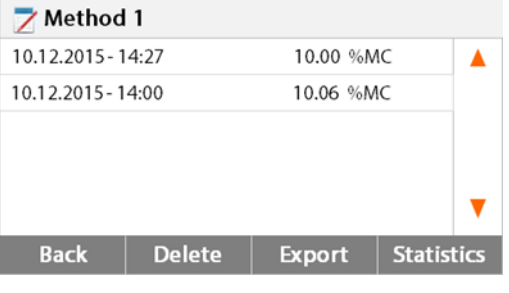

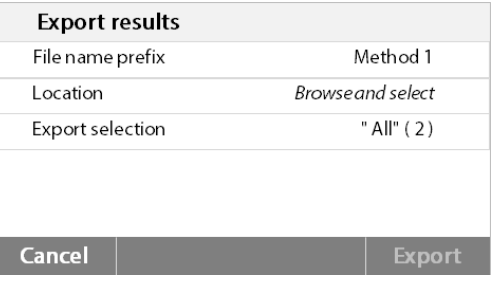

Ergebnisdaten anzuzeigen.

Wählen Sie den Namen der Methode, um die Testergebnisse der Methode aufzulisten. Drücken Sie auf **Statistiken**, um das Menü Statistiken aufzurufen.

Drücken Sie auf Ergebniselement um dies auszuwählen.

Drücken Sie auf **Drücken Sie auf der Elemente** auszuwählen.

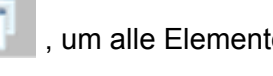

Drücken Sie auf **Abbrechen**, um zum vorherigen Schritt zurückzukehren.

Nach Auswahl der Elemente ist die Taste OK verfügbar.

Drücken Sie auf Ergebniselement um dies zu entfernen.

Drücken Sie auf **Manuel III.**, um alle Elemente zu entfernen.

Drücken Sie auf **Abbrechen** zurück zum vorherigen Schritt.

Drücken Sie auf **OK**, um dies auszuführen.

Drücken Sie auf **Exportieren**, um alle Ergebnisse zu exportieren.

Drücken Sie auf **Dateinamenpräfix**, um den Dateinamen zu bearbeiten. Drücken Sie auf **Speicherort**, um den Export-Speicherort auszuwählen.

#### <span id="page-42-0"></span>**8.1.2 Statistiken**

Method 1

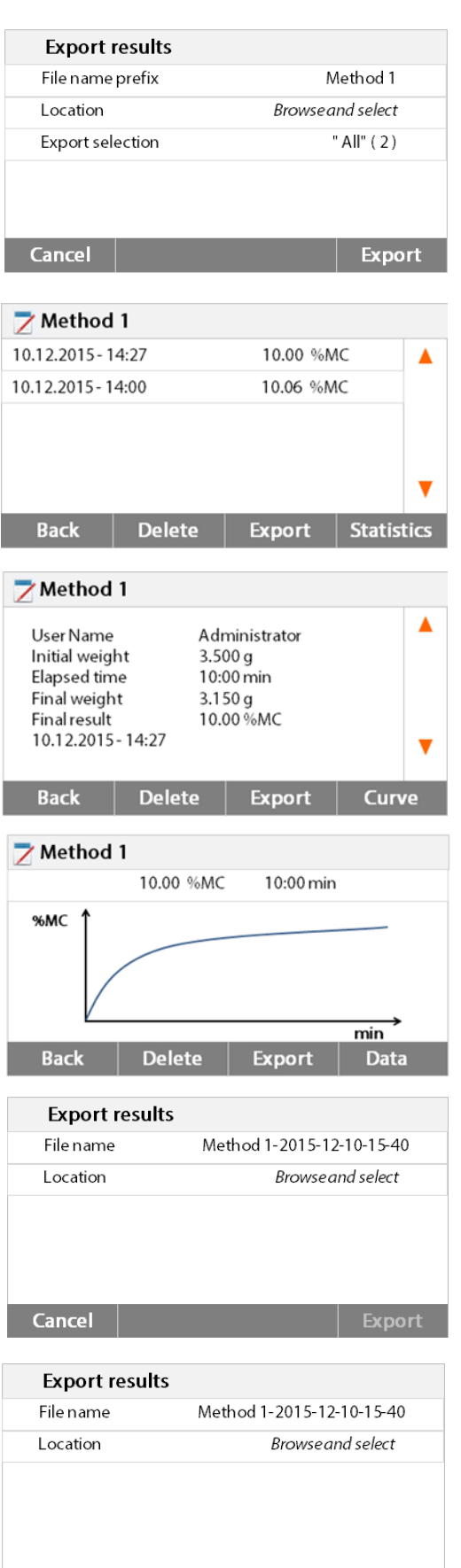

Export

Cancel

Drücken Sie auf **Auswahl exportieren**, um die Exportergebnisse auszuwählen. Drücken Sie auf **Abbrechen**, um zum vorherigen Schritt zurückzukehren. Nachdem der Exportspeicherort ausgewählt ist, wird die Taste **Exportieren** verfügbar. Drücken Sie auf **Abbrechen**, um zum vorherigen Schritt zurückzukehren. Drücken Sie auf **Exportieren**, um die Ergebnisse zu exportieren. Drücken Sie auf Ergebniselement, um eine Ergebnis-Datendatei zu überprüfen und zu exportieren.

Drücken Sie auf **Exportieren**, um dieses Ergebnis zu exportieren.

Drücken Sie auf **Exportieren**, um dieses Ergebnis zu exportieren.

Drücken Sie auf **Dateinamen**, um den Dateinamen zu bearbeiten. Drücken Sie auf **Speicherort**, um den Export-Speicherort auszuwählen. Drücken Sie auf **Abbrechen**, um zum vorherigen Schritt zurückzukehren.

Nachdem der Exportspeicherort ausgewählt ist, wird die Taste Exportieren verfügbar. Drücken Sie auf **Abbrechen**, um zum vorherigen Schritt zurückzukehren. Drücken Sie auf **Exportieren**, um das Ergebnis zu exportieren.

### <span id="page-44-0"></span>**9. HILFE-INFORMATIONEN**

### **Nivellierungsassistent**

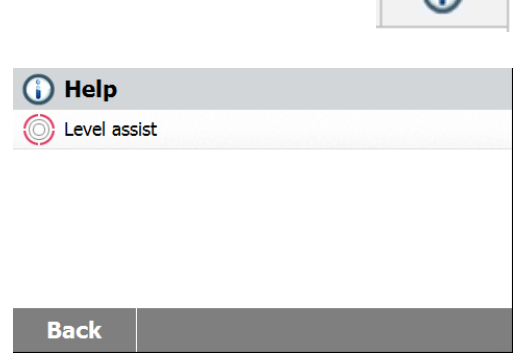

Drücken Sie auf der Startseite die Taste **Hilfe**, um das Menü Hilfe-Informationen aufzurufen. Wählen Sie die Taste **Nivellierungsassistent**, um darauf zuzugreifen. Bitte passen Sie die Nivellierung der Füße entsprechend an. Betätigen Sie es, um zu beenden.

## <span id="page-44-1"></span>**10. TESTDATEN DRUCKEN**

Das Ausdrucken von Daten auf einem externen Computer oder Drucker erfordert, dass zunächst die Kommunikationsparameter eingestellt werden. Das Drucken mit einem externen Drucker oder Computer wird jedes Mal dann geschehen, wenn die Drucktaste gedrückt wird. Wenn im Menü Test Druckintervall eingestellt ist, kann der Druck kontinuierlich in bestimmten Intervallen ablaufen. Proben von Gewichtskalibrierung, Temperatur-Kalibrierung und Test-Daten werden wie folgt angezeigt:

 $\bigcap$ 

#### **Ausdruck Gewichtskalibrierung Ausdruck Temperaturkalibrierung**

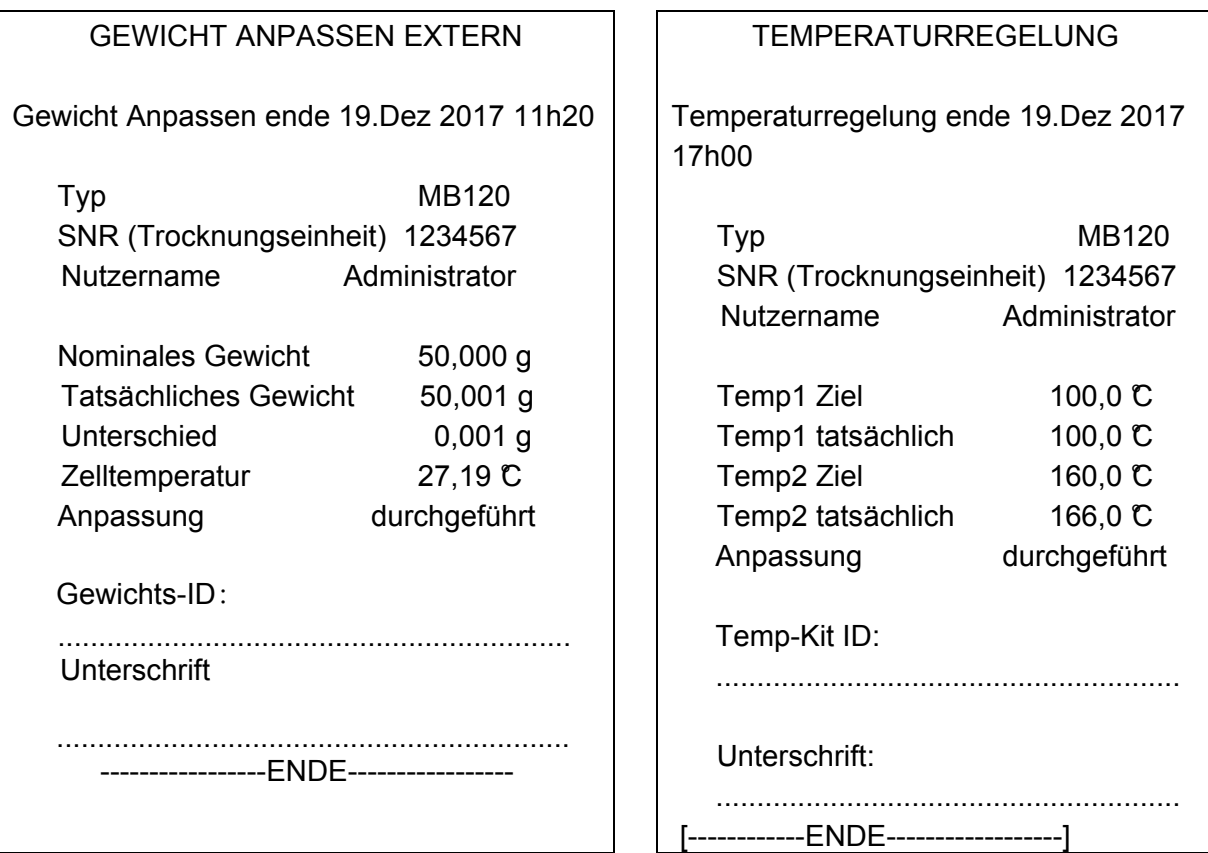

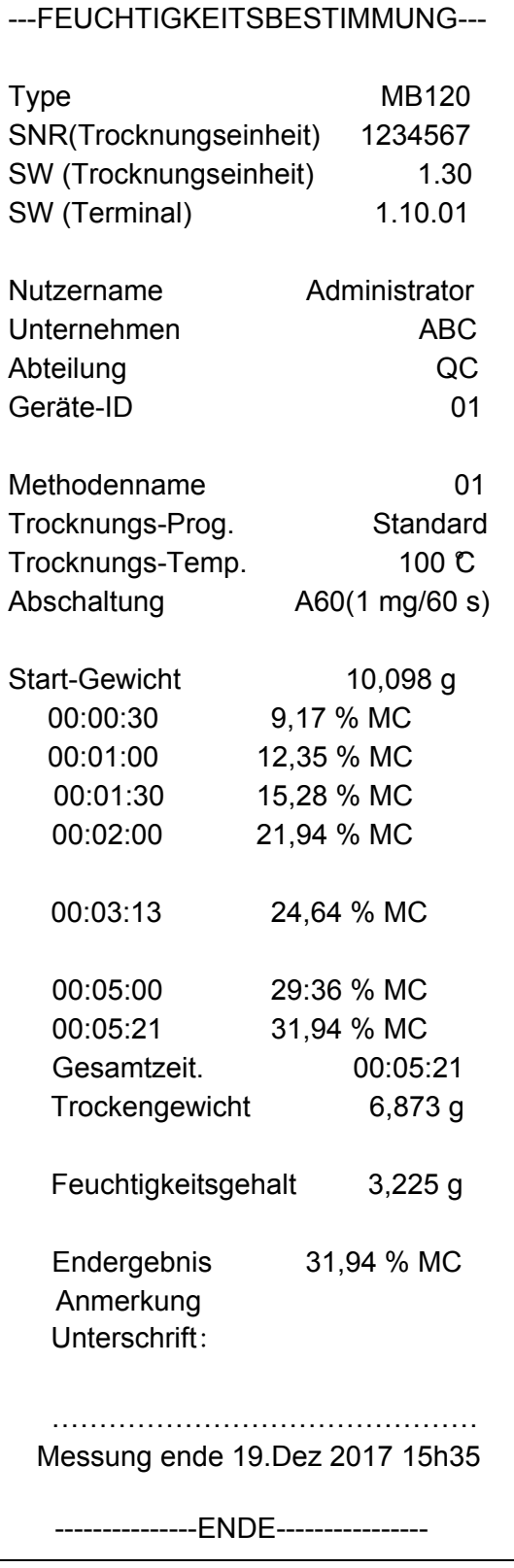

#### **Ausdruck Testdaten Ausdruck Statistiken**

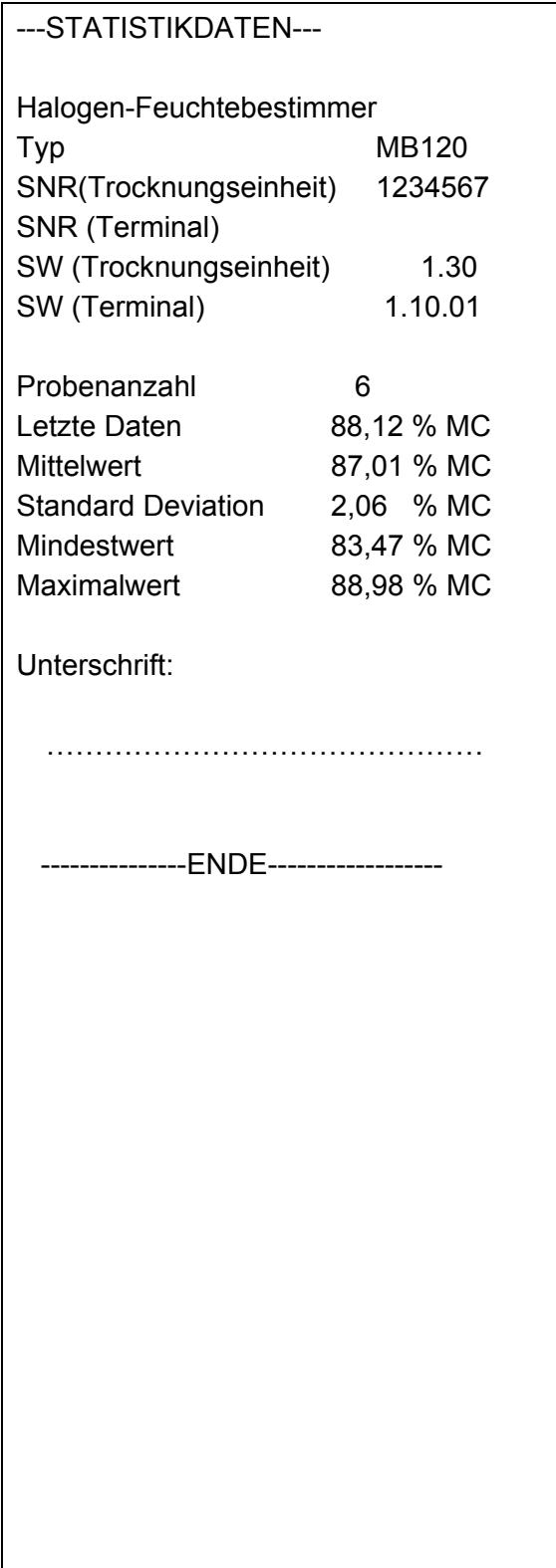

### <span id="page-46-0"></span>**10.1 RS232 Befehlstabelle**

#### Ausgabeformate

Die Datenausgabe kann auf zwei Arten gestartet werden:

- 1. Durch Drücken der Drucktaste;
- 2. Mithilfe der Print-Intervall-Funktion;

#### RS232-Befehle

Die gesamte Kommunikation erfolgt über Standard-ASCII-Format. Nur die in der folgenden Tabelle gezeigten Zeichen, werden von dem Feuchtigkeitsmessgerät anerkannt. Ein ungültiger Befehl wird mit "ES" angezeigt, was darauf hinweist, dass das Feuchtigkeitsmessgerät den Befehl nicht erkannt hat. An das Feuchtigkeitsmessgerät gesendete Befehle müssen mit einem Zeilenvorschub oder einem Wagenrücklauf Return-Linie Zeilenvorschub (CRLF) beendet werden. Die Datenausgabe des Feuchtigkeitsmessgeräts wird immer mit einem Wagenrücklauf-Zeilenvorschub (CRLF) beendet.

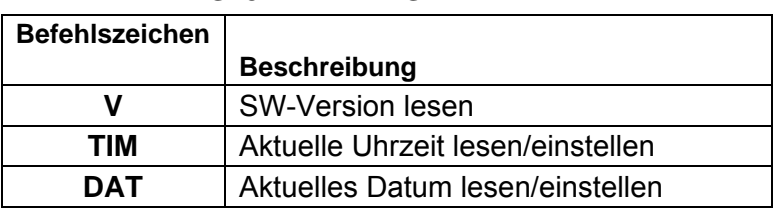

#### **RS232-BEFEHLSTABELLE**

#### <span id="page-46-1"></span>**10.2 RS232 Stiftbelegung**

Die folgende Tabelle veranschaulicht die Pin-Verbindungen über den RS232-Anschluss.

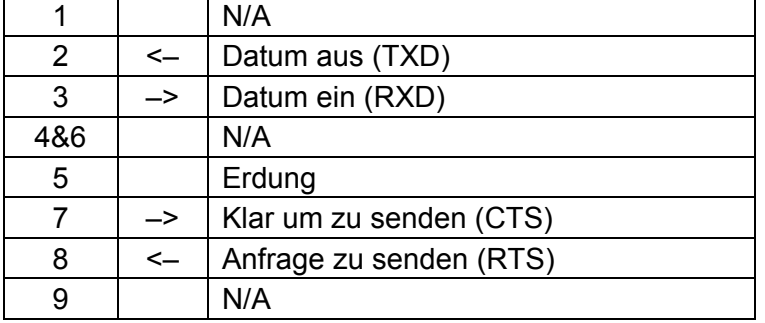

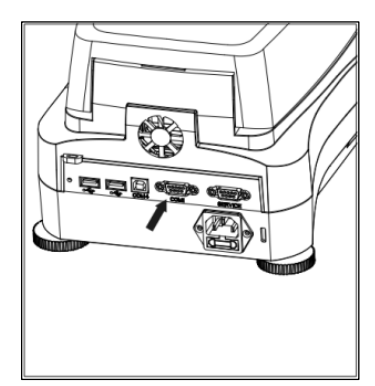

**Achtung:** Die RS232 Schnittstelle (COM 1) befindet sich neben dem USB-Gerät Port.

### <span id="page-47-0"></span>**11. PFLEGE UND WARTUNG**

In diesem Abschnitt erfahren Sie, wie Ihr Feuchtigkeitsmessgerät im guten Zustand erhalten wird und Verschleißteile ersetzt werden.

### <span id="page-47-1"></span>**11.1 Reinigung innere/äußere Komponenten**

Um auch weiterhin genaue Messungen zu erhalten, ist es ratsam, die Komponenten im Innern in regelmäßigen Abständen zu reinigen. Bitte beachten Sie bei der Reinigung Ihres Instruments die folgenden Anweisungen.

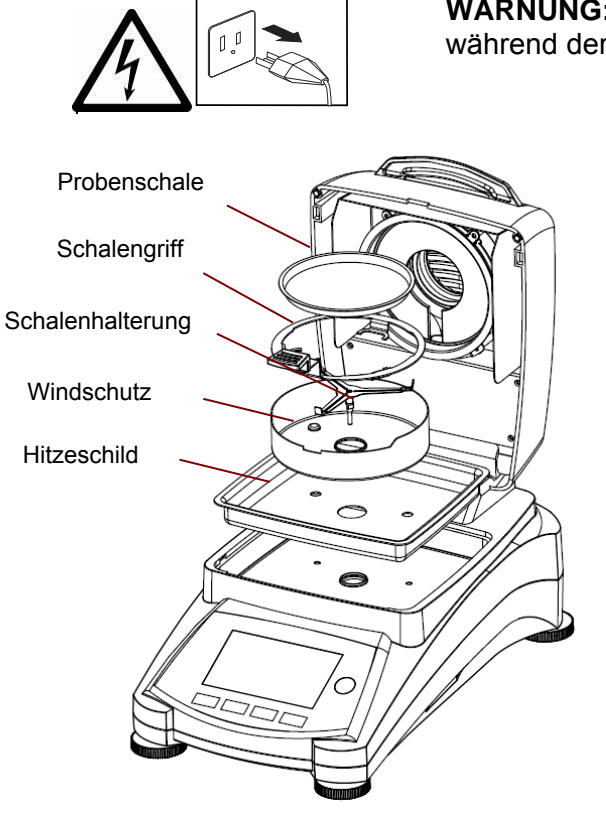

**WARNUNG:** Stromschlaggefahr. Trennen Sie das Gerät während der Reinigung von der Stromversorgung.

> Öffnen Sie vor der Reinigung die Abdeckung und entfernen Sie die Schalenhalterung, Probenwaage, Windschutz und Hitzeschild aus dem Instrument.

Verwenden Sie für die Reinigung ein fusselfreies Tuch.

Reinigen Sie das Äußere des Geräts und die Trocknungskammerkomponenten mit einem milden Reinigungsmittel. Obwohl das Gehäuse extrem robust und widerstandsfähig gegenüber Lösungsmittel ist, verwenden Sie niemals scheuernde Reinigungs- oder Lösungsmittel!

Stellen Sie sicher, dass keine Flüssigkeit in das Innere des Geräts eindringt.

Ersetzen Sie nach der Reinigung die Komponenten.

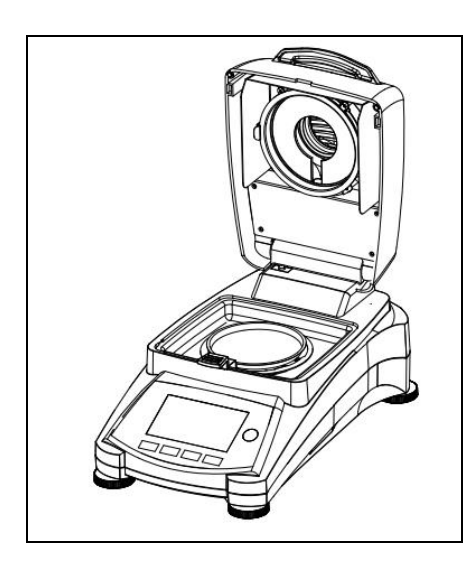

### **Reinigung von Temperatursensor und Schutzglas**

Überprüfen Sie das Schutzglas und den Temperatursensor auf Verunreinigungen, die den Betrieb behindern könnten. Erscheint das Glas verschmutzt, reinigen Sie die Oberfläche, die in Richtung Kammer weist mit einem kommerziellen Glasreiniger. Wenn der Sensor verschmutzt ist, reinigen Sie ihn mit einem milden Reinigungsmittel.

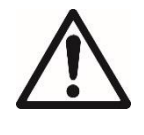

**WARNUNG:** Sprühen Sie den Glasreiniger nicht direkt auf das Glas. Sprühen Sie ihn stattdessen auf ein Tuch und verwenden Sie das Tuch für die Reinigung.

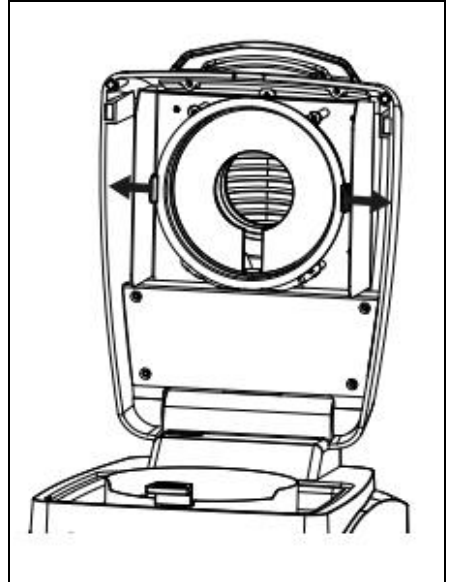

### **Entfernen von Glas für die Reinigung**

Wenn die Innenseite des Glases schmutzig ist, heben Sie die Trockenkammer an, lösen Sie das Glas, um es zu reinigen, indem Sie auf beide Seiten des Glashalters drücken.

**Achtung:** Vorsicht, wenn Sie das Glas aus dem Glashalter lösen.

Zusammenbau nach der Reinigung.

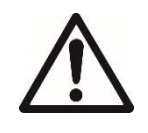

**WARNUNG:** Berühren oder reinigen Sie nicht die Halogen-Heizung.

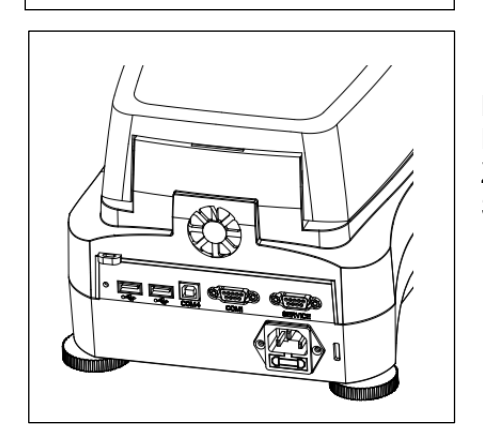

#### **Reinigung des Lufteinlasses**

Der Lufteinlass des Lüfters befindet sich auf der Rückseite des Geräts und seine Außenseite sollte von Zeit zu Zeit gereinigt werden, um ihn frei von jeglicher Staubablagerungen zu halten.

### <span id="page-49-0"></span>**11.2 Netzsicherung ersetzen**

Wenn nach dem Einschalten die Instrumentenanzeige nicht leuchtet, prüfen Sie zuerst die Netzsteckdose. Wenn Strom vorhanden ist, und das Instrument nicht arbeitet, kann die Sicherung der Stromversorgung offen (durchgebrannt) sein.

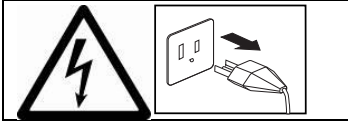

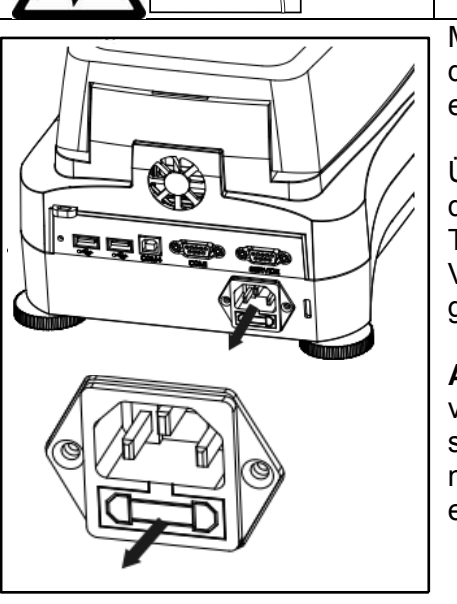

**WARNUNG:** Stromschlaggefahr. Trennen Sie das Gerät von der Stromversorgung.

Mit einem Test-Stift, drehen Sie den Sicherungshalter auf der linken Seite (gegen den Uhrzeigersinn) auf und entfernen die Sicherung.

Überprüfen Sie den Zustand der Sicherung. Ersetzen Sie durchgebrannte Sicherungen durch solche des gleichen Typs mit den gleichen Werten (6,3A 250 VAC für 100-120 VAC Netzteil oder 2,5A 250 VAC für 200-240 VAC Netzteil gemäß des Heizelements).

**Achtung**: Wenn die Sicherung gut und Strom am Ausgang verfügbar ist, kann das Kabel oder das Instrument defekt sein. Versuchen Sie es mit einem neuen Kabel. Wenn dies nicht funktioniert, sollte das Instrument zwecks Wartung eingesendet werden.

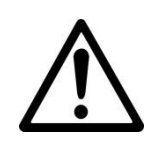

Es ist unzulässig, eine Sicherung eines anderen Typs oder mit einem anderen Wert zu verwenden oder die Sicherung zu überbrücken, denn das kann unter Umständen eine Gefahr für Ihre Sicherheit darstellen und zu Schäden am Instrument führen!

### <span id="page-49-1"></span>**11.3 Fehlerbehebung**

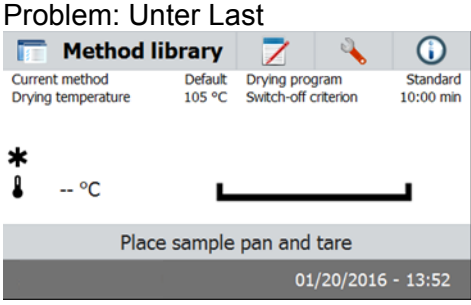

#### Mögliche Ursache:

-Keine Pan Support. Setzen Sie die Pfanne in die richtige Mittelstellung.

#### Problem: Überlast

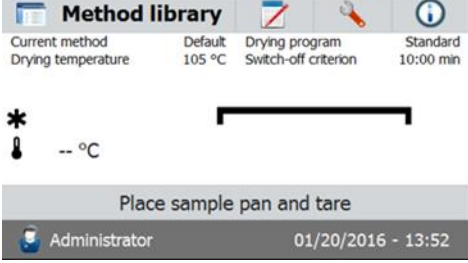

#### Mögliche Ursache:

-Zu Viele Proben. Versuchen Sie, die Probe von der Probenschale entfernen.

Problem: Display bleibt nach dem Einschalten dunkel.

- Mögliche Ursachen: Keine Netzspannung
	- Stromkabel nicht angeschlossen
	- Hauptsicherung durchgebrannt
	- Instrument defekt

Problem: Die Messung dauert zu lange.

Wahrscheinliche Ursache: — Sie haben ein ungeeignetes Abschaltkriterium gewählt. Versuchen Sie zu experimentieren, um ein geeignetes Abschaltkriterium zu finden.

Problem: Das Instrument heizt nach dem Start nicht.

Wahrscheinliche Ursache: — Der Trockner ist überhitzt und der thermische Überlastschutz hat reagiert. Um einen sicheren Betrieb zu gewährleisten, ist das Gerät mit einem doppelten Überhitzungsschutz ausgestattet: Die Trocknereinheit hat eine thermische Überlastungsschutzsicherung, die das Heizungselement abschaltet Kontaktieren Sie Ihren OHAUS Händler.

Problem: Die Messungen sind nicht wiederholbar.

Mögliche Ursachen:

- Die Proben sind nicht homogen, d.h. sie haben unterschiedliche Zusammensetzungen. Umso inhomogener Proben sind, desto größer ist die benötigte Menge an Proben, um ein wiederholbares Ergebnis zu erhalten.
- Sie haben eine Trocknungszeit ausgewählt, die zu kurz ist. Verlängern Sie die Trocknungszeit oder wählen Sie ein geeignetes Abschaltkriterium "Gewichtsverlust pro Zeiteinheit".
- —Die Probe wird nicht vollständig trocken (z.B. aufgrund von Hautbildung). Trocknen Sie die Probe auf Quarzsand.
- Sie haben eine zu hohe Temperatur gewählt und die Probe ist oxidiert. Senken Sie die Trocknungstemperatur.
- Die Probe kocht und die verschütteten Tropfen verändern sich kontinuierlich. Senken Sie die Trocknungstemperatur.
- Unzureichende Heizleistung, da das Schutzglas verschmutzt ist. Reinigen Sie das Schutzglas.
- Der Temperatursensor ist verunreinigt oder fehlerhaft. Reinigen Sie den Temperatursensor.
- Die Unterlage auf der das Instrument steht, ist nicht stabil. Verwenden Sie eine stabile Unterstützung.
- Die Umgebung ist sehr instabil (Vibrationen etc..).

#### <span id="page-50-0"></span>**11.4 Fehlererkennung**

Das Feuchtigkeitsmessgerät benutzt einen Signalton um einen Fehler anzuzeigen. Einen *normalen* bei Tastendruck oder in einen kurzen, hohen schrillen Ton die Eingabeergebnisse. Wenn eine Eingabe falsch ist oder eine falsche Taste gedrückt wird, ertönt ein tiefer Ton. Unter diesen Bedingungen werden auf den Displays keine Systemfehler-Codes angezeigt.

### <span id="page-51-0"></span>**11.5 Service-Informationen**

Wenn der Abschnitt zur Fehlerbehebung Ihr Problem nicht löst oder beschreibt, kontaktieren Sie Ihren autorisierten OHAUS Service-Agent.

#### <span id="page-51-1"></span>**11.6 Zubehör**

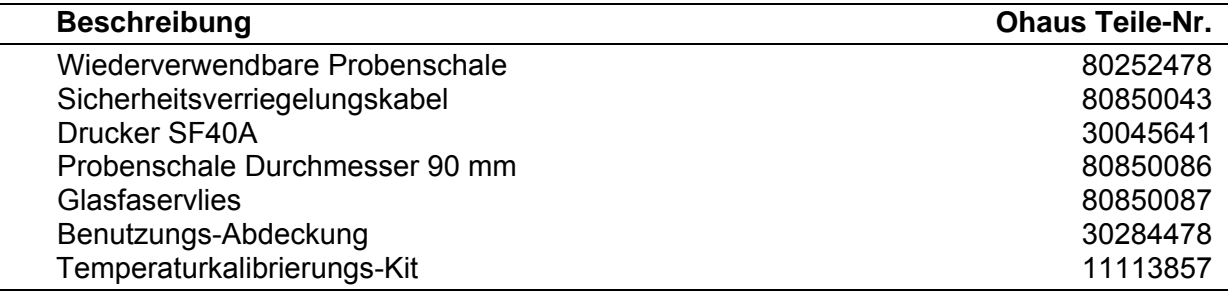

### <span id="page-51-2"></span>**12. TECHNISCHE DATEN**

### <span id="page-51-3"></span>**12.1 Zulässige Umgebungsbedingungen**

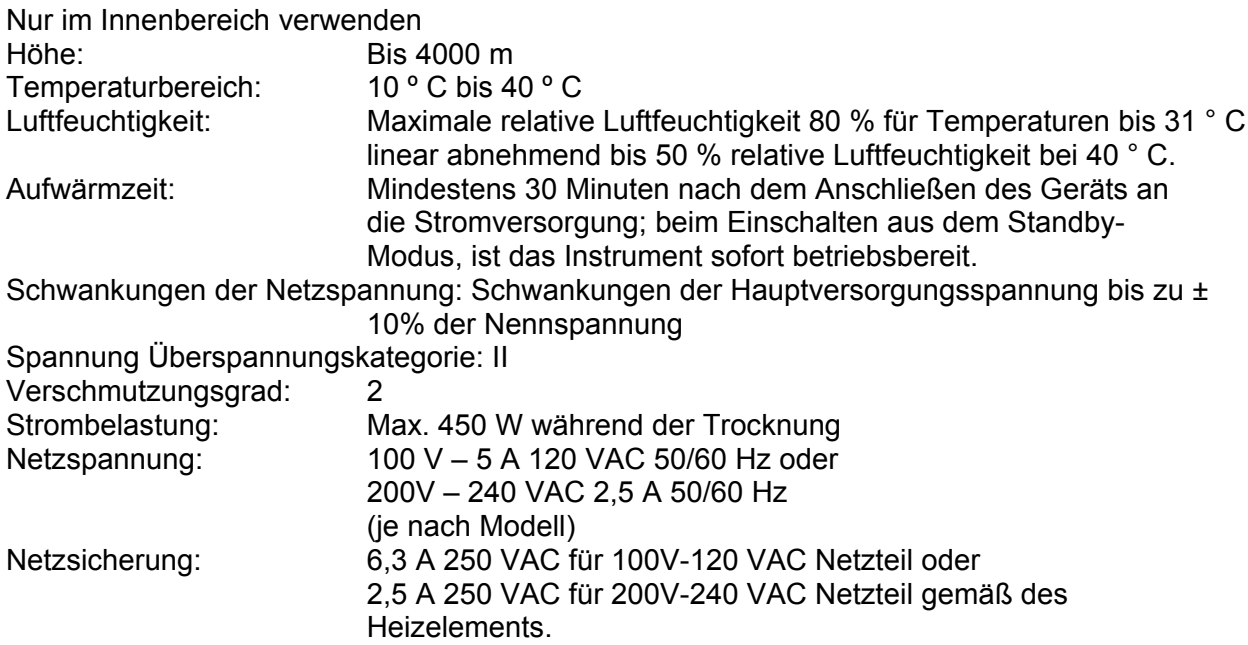

### <span id="page-52-0"></span>**12.2 Spezifikationen**

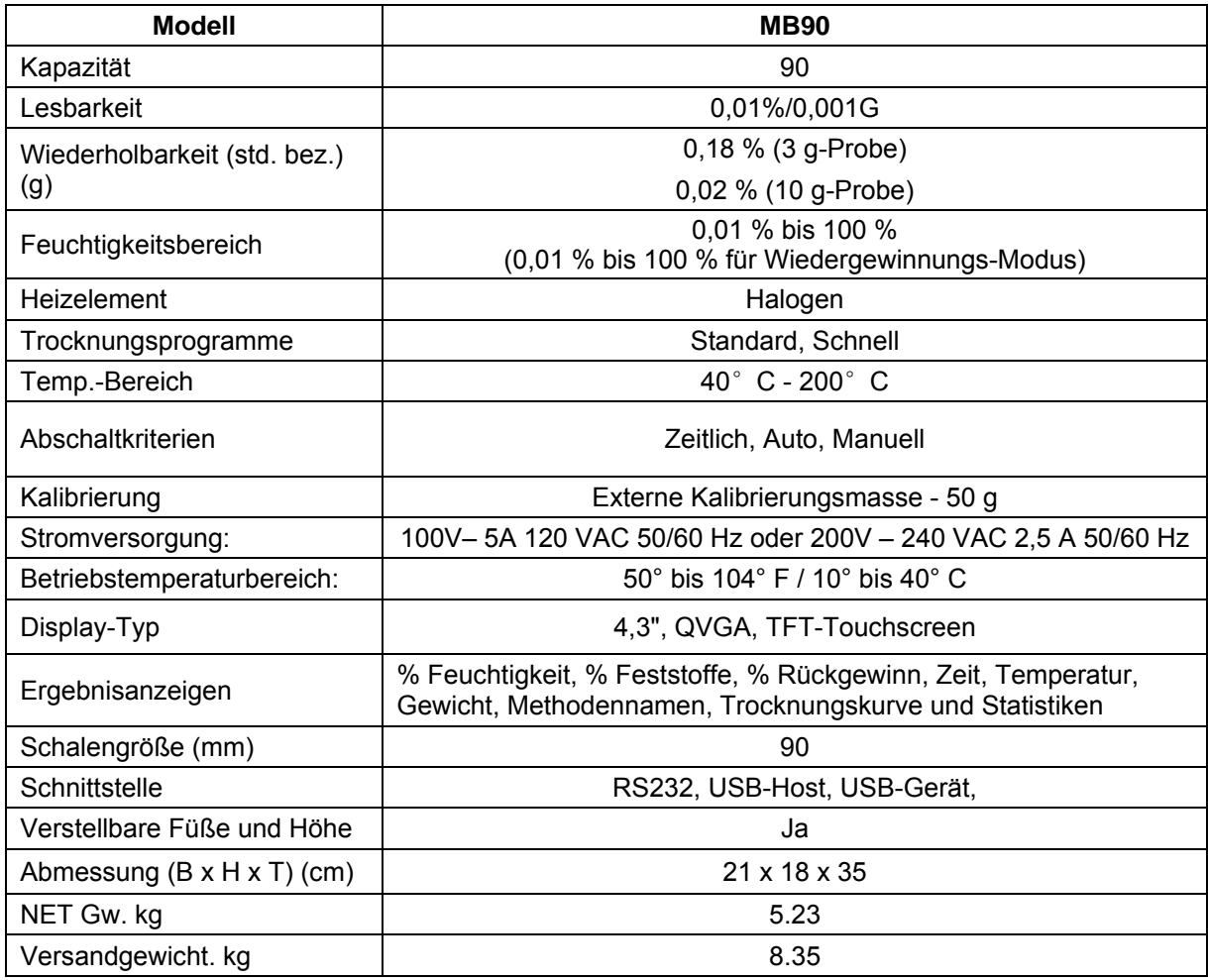

### <span id="page-52-1"></span>**13. COMPLIANCE**

Konformität mit den folgenden Normen wird durch die entsprechende Markierung auf dem Produkt angezeigt.

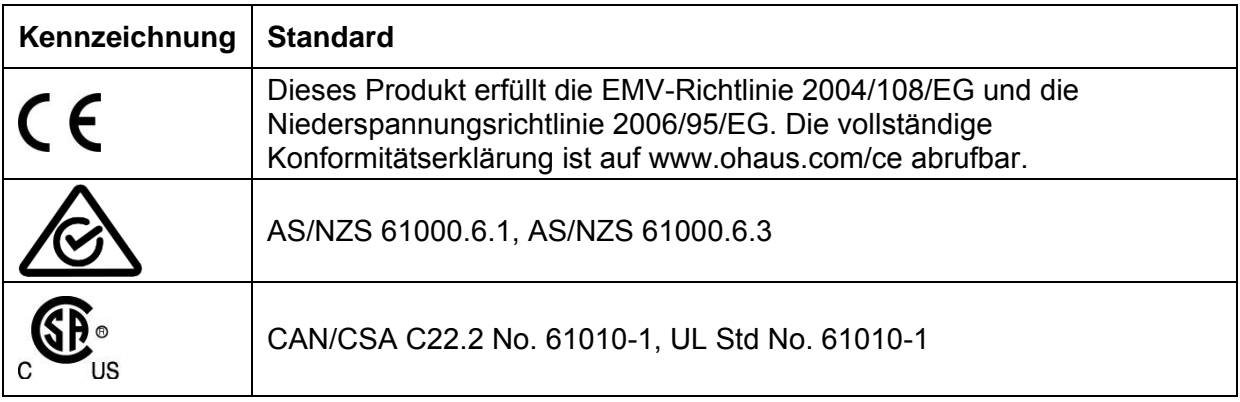

Dieses Gerät wurde getestet und erfüllt gemäß Teil 15 der FCC-Bestimmungen die Grenzwerte für ein Gerät der Klasse A. Diese Grenzwerte sollen einen angemessenen Schutz gegen schädliche Störungen bieten, wenn das Gerät in einer kommerziellen Umgebung betrieben wird. Dieses Gerät erzeugt und verwendet Hochfrequenzenergie und kann zu Störungen des Funkverkehrs führen, wenn es nicht in Übereinstimmung mit den Anweisungen im Handbuch installiert und verwendet wird. Der Betrieb dieses Geräts in einem Wohngebiet wird wahrscheinlich Störungen verursachen. In diesem Fall ist der Benutzer verpflichtet, die Störungen auf eigene Kosten zu beheben.

Bitte beachten Sie, dass Änderungen oder Modifikationen, die von der für die Einhaltung der Konformität verantwortlichen Partei nicht ausdrücklich genehmigt sind, die Berechtigung des Benutzers zum Betrieb des Geräts erlöschen können.

#### **Industriehinweis für Kanada**

Dieses Klasse A Digitalgerät ist konform mit dem kanadischen ICES-003.

#### **ISO 9001 Registrierung**

Ohaus Corporation, USA wurde 1994 von BureauVeritas Quality International (BVQI) die ISO 9001 Zertifizierung verliehen. Die Zertifizierung bestätigt, dass das Qualitätsmanagementsystem von Ohaus die Anforderungen für den ISO 9001 Standard erfüllt. Am 21 Mai 2009 wurde Ohaus Corporation, USA für den ISO 9001:2008 Standard erneut zertifiziert.

#### **Disposal Entsorgung**

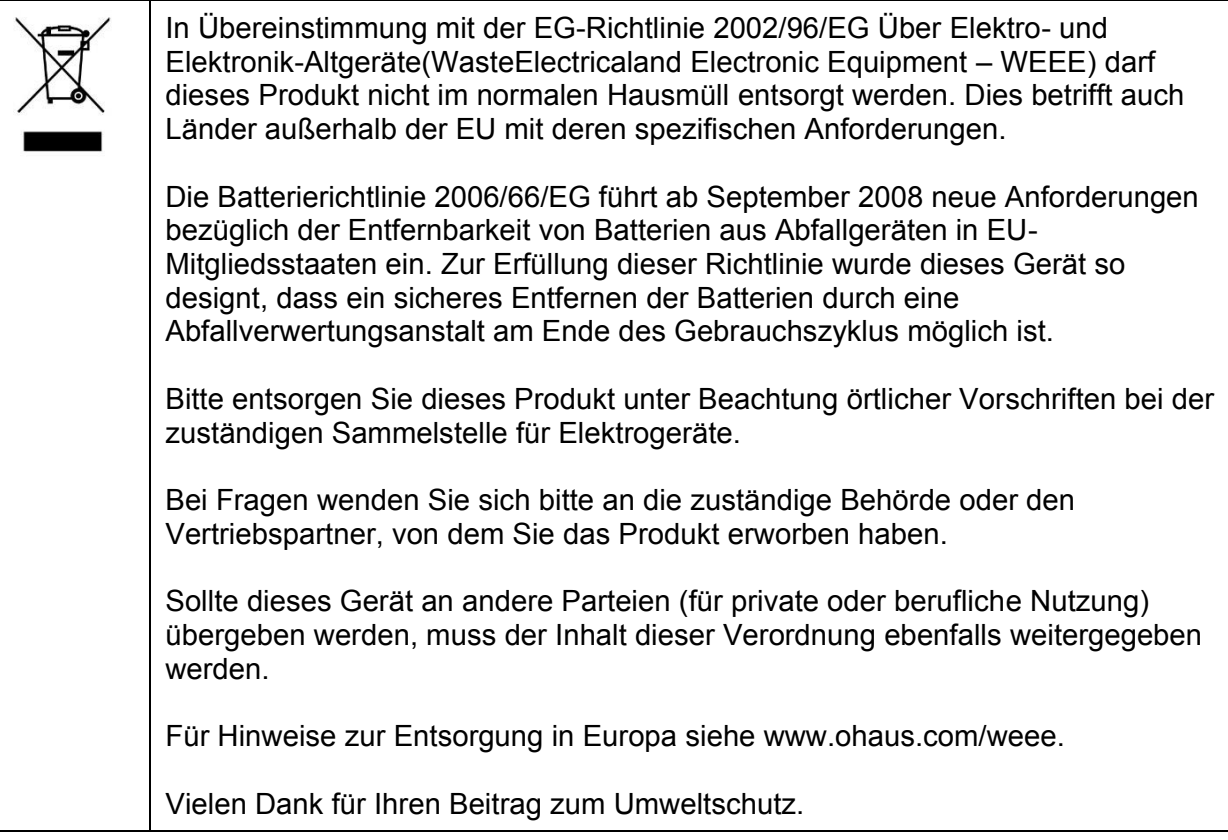

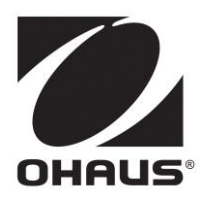

Ohaus Corporation 7 Campus Drive Suite 310 Parsippany, NJ 07054 USA Tel: +1 973 377 9000 Fax: +1 973 944 7177

www.ohaus.com

Mit Niederlassungen weltweit.

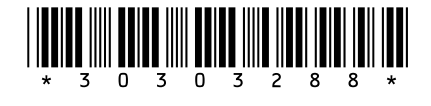

P/N 30303288 G © 2018 Ohaus Corporation, Alle Rechte vorbehalten.

Gedruckt in China